# **FUJITSU Software Infrastructure Manager V2.6.0 Infrastructure Manager for PRIMEFLEX V2.6.0 Operating Procedures for General Monitoring**

February 2021 FUJITSU LIMITED

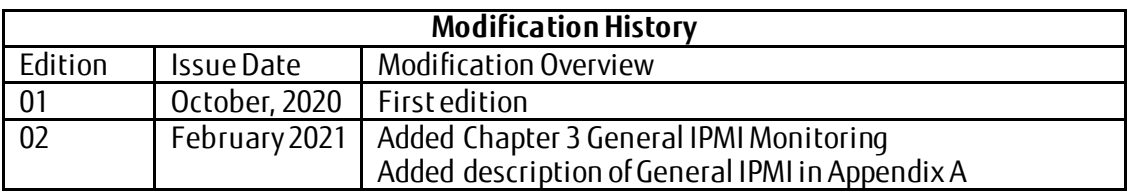

This document describes the operating procedures for the basic monitoring of the nodes by registering in ISM devices are enable of SNMP, ICMP or IPMIcommunication, and are not listed in "Support Matrix" in Fujitsu Software Infrastructure Manager.

Hereinafter, "Infrastructure Manager" is referred to as "ISM". Also, the basic monitoring function using SNMP is called "General SNMP Monitoring", the basic monitoring function using ICMP (PING commands) is called "General PING Monitoring", and the basic monitoring function using IPMI is called "General IPMI Monitoring."

For the details and abbreviations used in this document, refer to the manuals listed below.

- ・ User's Guide
- ・ Operating Procedures
- ・ Glossary

**Title Page**

・ Support Matrix

#### **Note**

・ The supported versions of General Monitoring are as follows:

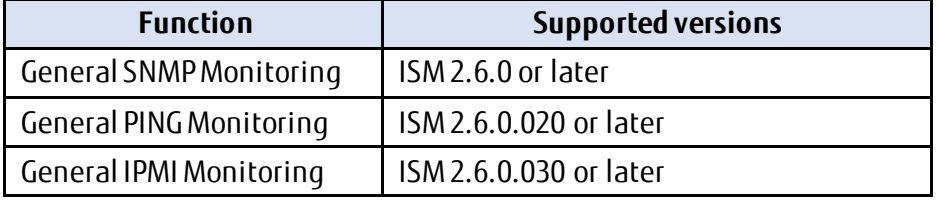

- ・ General SNMP Monitoring depends on the SNMP communication function of the target device. Before using this function, check the status of SNMP communication of the target device.
- ・ General PINGMonitoring depends on the result for ICMP(PING commands)of the target device. Before using this function, check the communication of the target device using ICMP (PING commands).
- ・ General IPMI Monitoring depends on the IPMIcommunication function of the target device. Before using this function, check the status of IPMI communication of the target device.
- ・ General SNMPMonitoring, General PINGMonitoring, andGeneral IPMI Monitoringare not available in Essentials mode.

# **1. General PING Monitoring**

## **1.1. Overview**

"General PINGMonitoring" can retrieve and display the following information:

1. Device status (Normal/Error) and alarm notification in case of error

The following figure shows the layout of the Details of Node screens.

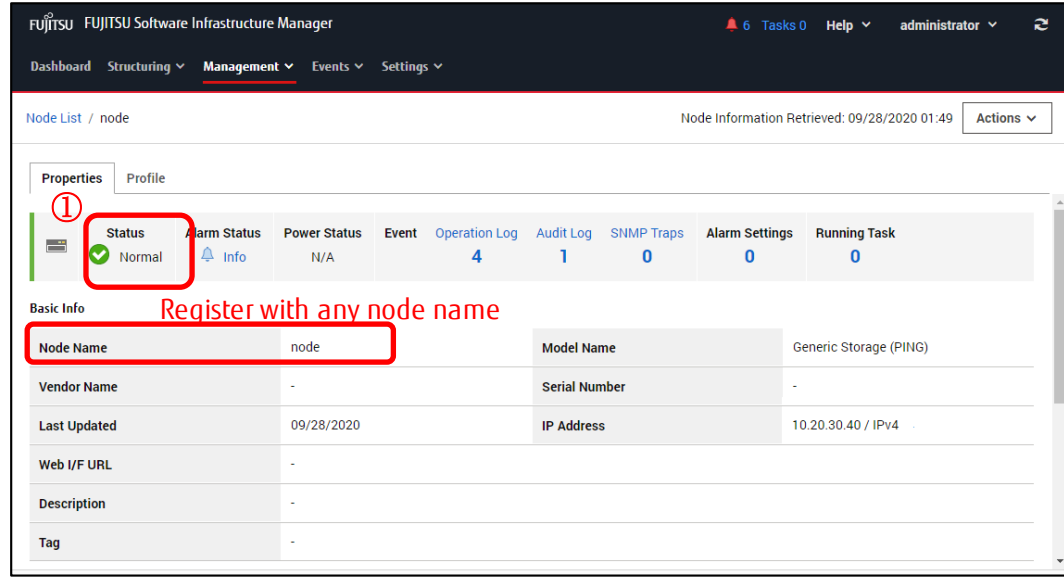

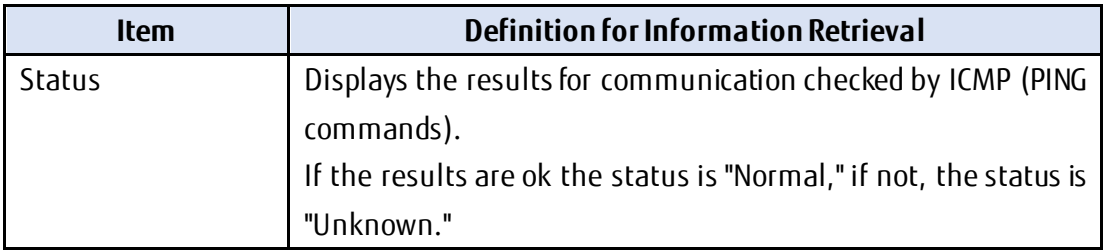

#### **Note**

・ N/A is displayed for Power Status.

#### **1.1.1. Requirements for the monitoring target**

The following list is the requirements for the monitoring target with General PING Monitoring.

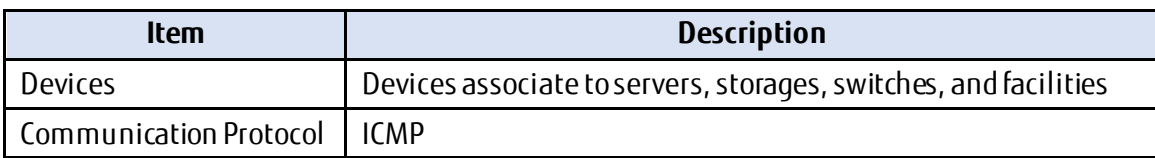

#### **1.1.2. How to use**

General PING Monitoring uses ICMP (PING commands) to retrieve the status from the monitoring target.

The workflow is as follows.

- 1. Node Registration in ISM
- 2. Operation check

# **1.2. Node Registration in ISM**

This is the section to register the nodes for general PING monitoring with manual registration. For the information on how to register nodes manually, refer to "Operating Procedures"-"3.1.2 Register a Node Directly."

For "Node Type" and "Model Name", specify one of the following depending on the applicable device.

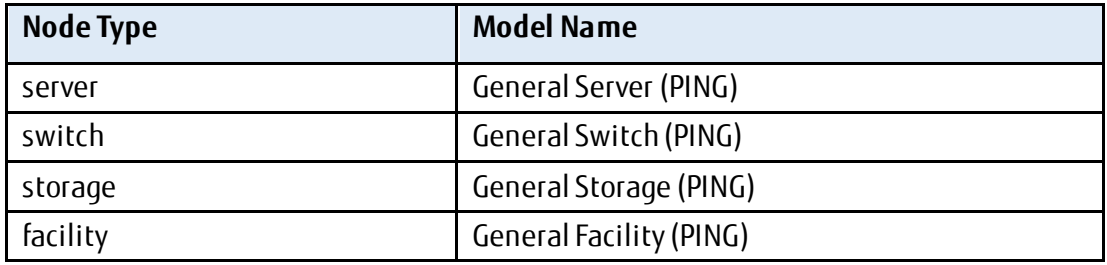

# **1.3. Operation Check**

## **1.3.1. Status Confirmation**

You can confirm the node status for General PINGMonitoring.

Check the following display contents.

・ "Status" can be displayed (status other than Unknown)

Select [Management] - [Nodes] - <target node> and check the displayed contents of the node.

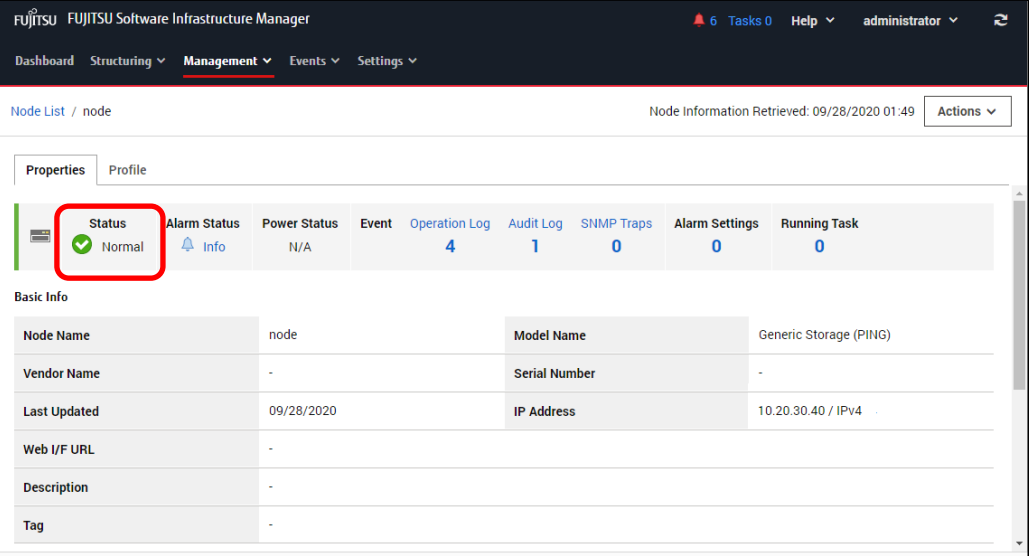

If the status is "Unknown", wait at least 3 minutes, and then select the [Refresh] button to refresh the screen and check the status.

If the status is still Unknown, check the following:

- ・ The IP address registered in ISM is the IP address for the device
- ・ Communication can be made to the registered IP address using ICMP (PING commands)

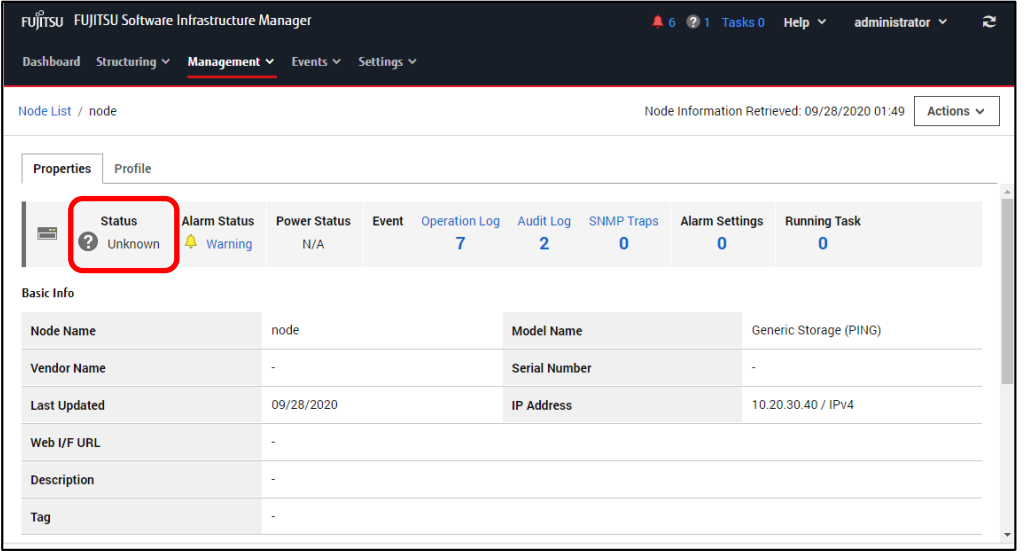

# **2. General SNMP Monitoring**

# **2.1. Overview**

"General SNMP Monitoring"can retrieve and display the following information:

- 1. Device status (Normal/Error)and alarm notification in case of error
- 2. Power Status (On/Off)
- 3. SNMP trap reception and alarm notification in case of error
- 4. Serial Number of the device

The following figure shows the layout of the Details of Node screens.

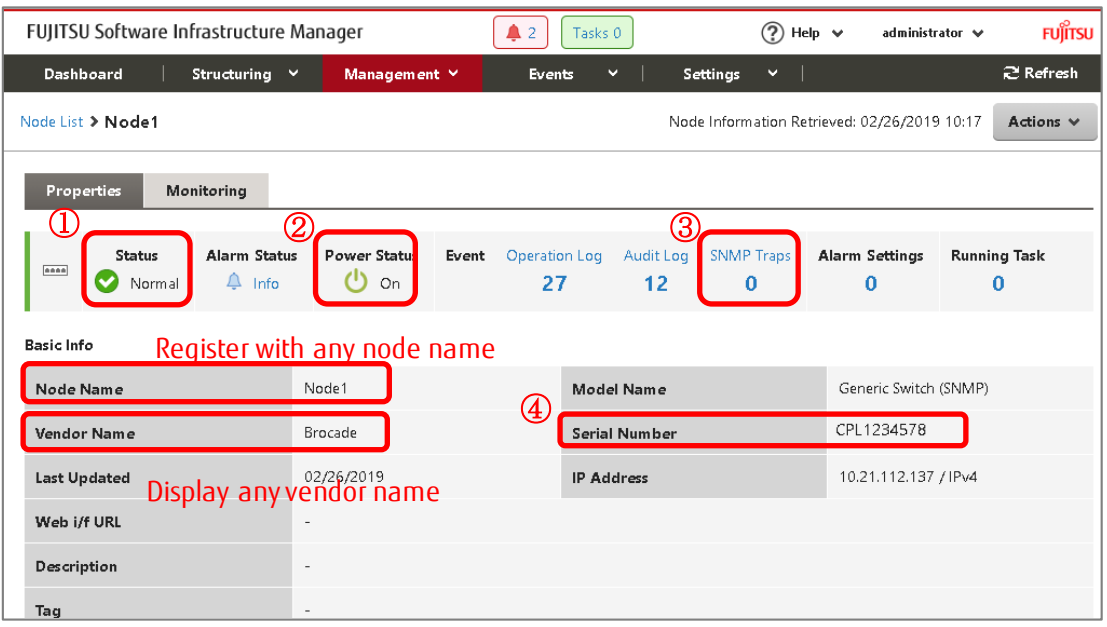

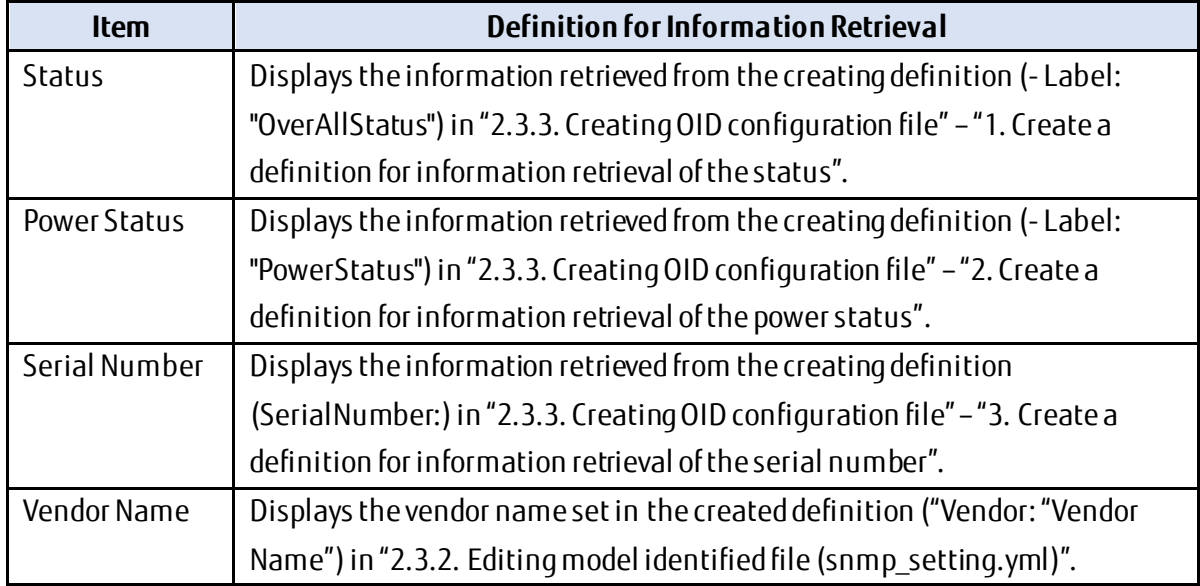

## **2.1.1. Requirements for the monitoring target**

The following list is the requirements for the monitoring target with General SMNP Monitoring.

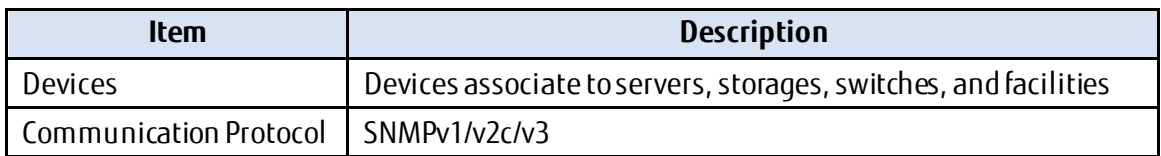

#### **2.1.2. How to use**

General SNMP Monitoringuses SNMP to retrieve the various information (devices status, power status, and serial number) from the monitoring target.

Users are required to create a defined file that corresponding to the monitoring target in advance.

#### **Note**

Basic knowledge of SNMP is required to create a defined file.

The workflow is as follows.

- 1. Preparation of MIB files
- 2. Creation of defined files
- 3. Registration of defined files
- 4. Registration of MIB files
- 5. Node Registration in ISM
- 6. Operation check

# **2.2. Preparation of MIB files**

Retrieve the MIB files for the monitored device. The MIB files are used for two purposes.

(1) Use this information to create a defined file

ISM reads the device status, power status, and serial number as SNMP OIDs andthe type of values that can be retrieved from the MIB file.

(2) Monitor the devices with SNMP trap reception Register MIB file in ISM to monitor the devices using SNMP Traps.

# **2.3. Creation of defined files**

There are two types of files to be defined.

These files are text files. To create user- defined files, a text editor that can handle line breaks "LF (\n)". (Text files using standard Windows line feed "CR + LF (\r\n)" or "CR (\r)" will not work.)

## **2.3.1. Files to be defined**

The following two types of files are used to create user-defined files for General SMNP Monitoring.

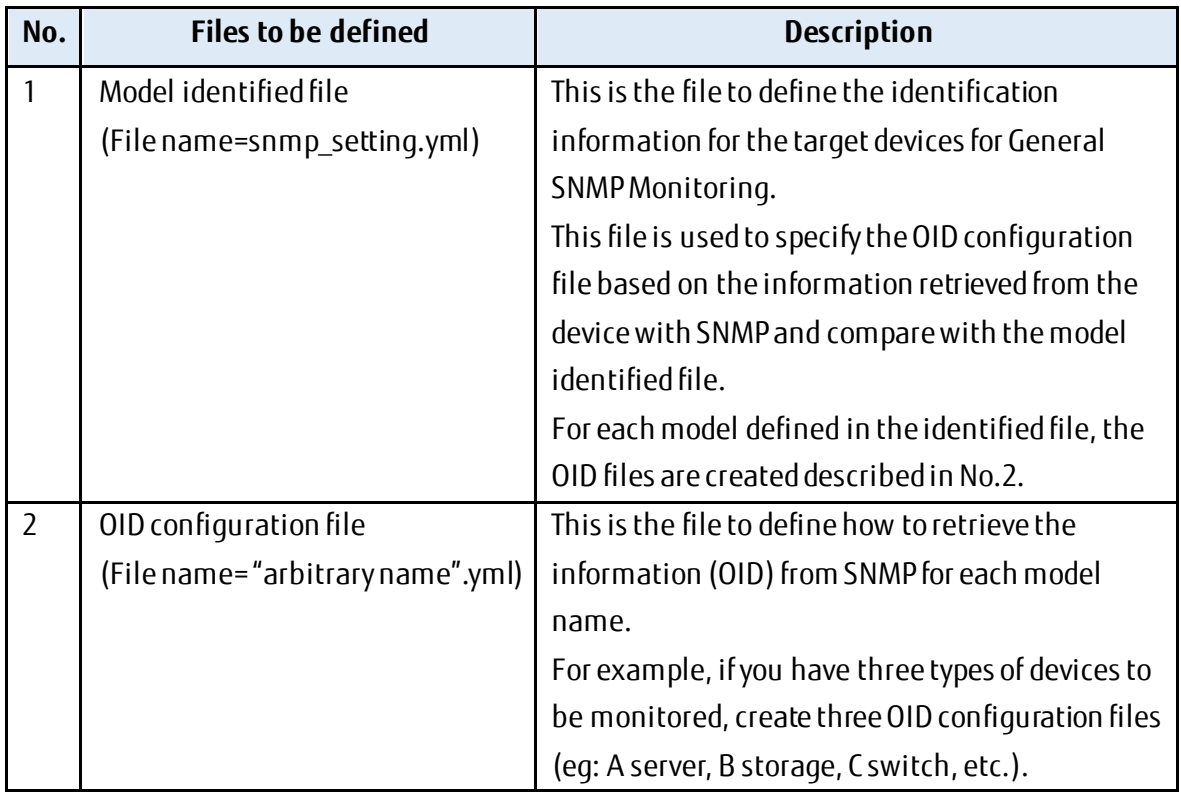

## **2.3.2. Editing model identified file (snmp \_ setting.yml)**

This step is to define the identified information of the monitoring target for General SNMP Monitoring in the model identified information.

- 1. Log on to console with the Administrator account.
- 2. Execute the following command to export the model identified file and OID configuration file.

Export destination: /Administrator/ftp/webupload

Command)

# ismadm configreload export snmp -dir /Administrator/ftp/webupload

Example:

# ismadm configreload export snmp -dir /Administrator/ftp/webupload SNMP-YAML was exported.

- 3. Download the exported model identified file. Access to "ftp://<IP address of ISM-VA>/Administrator/ftp/webupload" with FTP and download the model identified file.
- 4. Edit the downloaded model identified file. The format and setting contents are as follows: When adding the new definition for the monitoring target, add the following definitions after the existing definitionsin the model identified file. Also set the "regular expression for model identification", "file name of the OID configuration", and "Vendor name" depending on the monitoring target.

- RegularExpression: "regular expression for model identification" MibFile: "OID configuration name" Vendor: "vendor name" Product: RegularExpression: ""

Note that NodeKind, Oid, Type, and Values are predefined in the downloaded model defined file and they are no need to be edited.

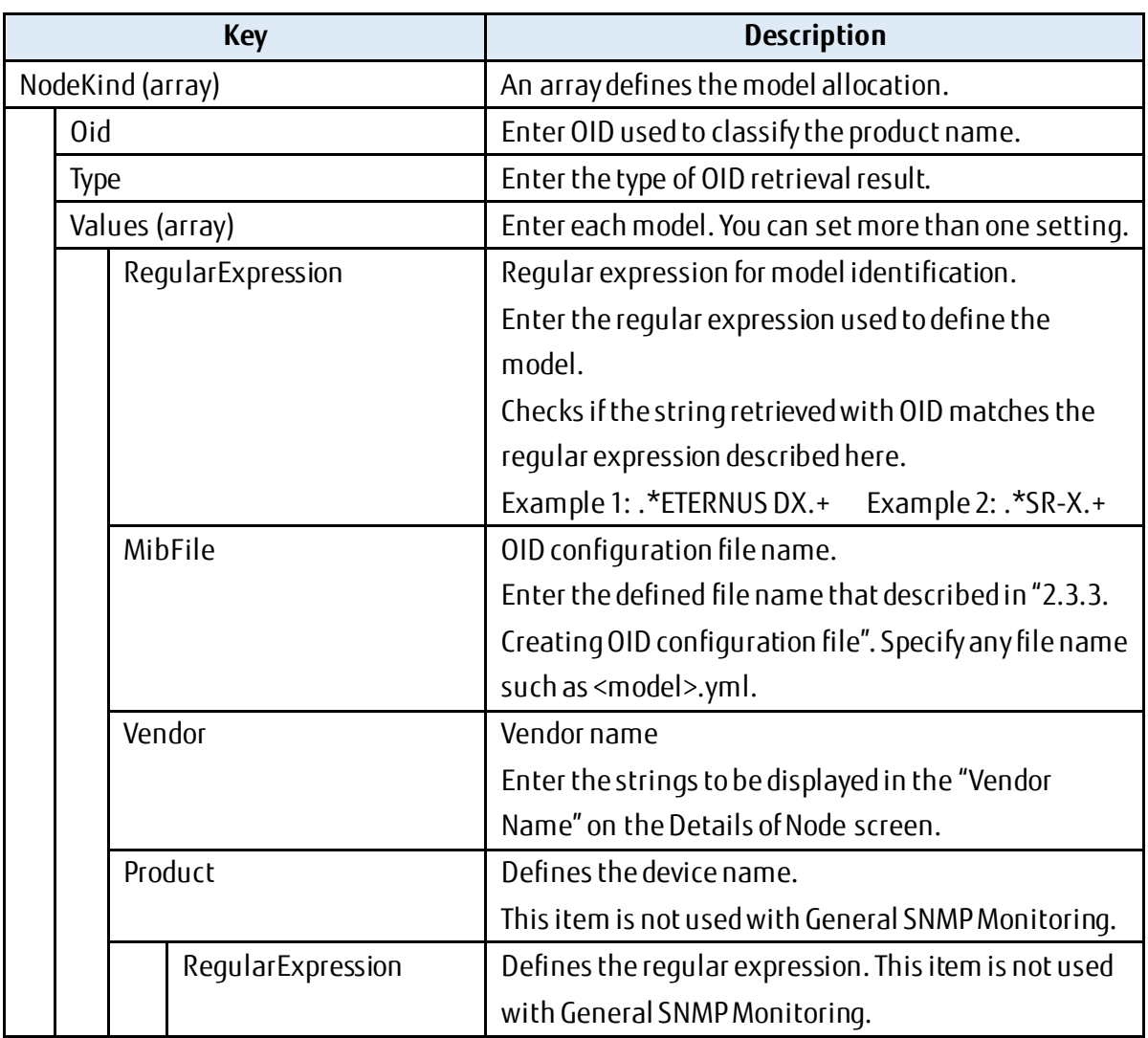

The following is an example of how Fujitsu Storage ETERNUS DX200S5 is defined.

If the strings "ETERNUS DX 200 S5" can be retrieved from ETERNUS DX 200 S5 via SNMP communication to Oid. 1.3. 6.1. 2.1.1.1, the definition values are as follows.

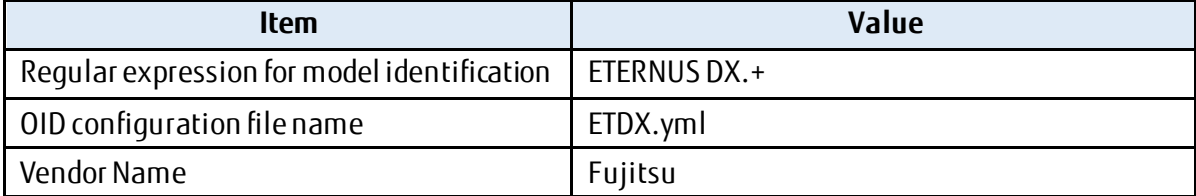

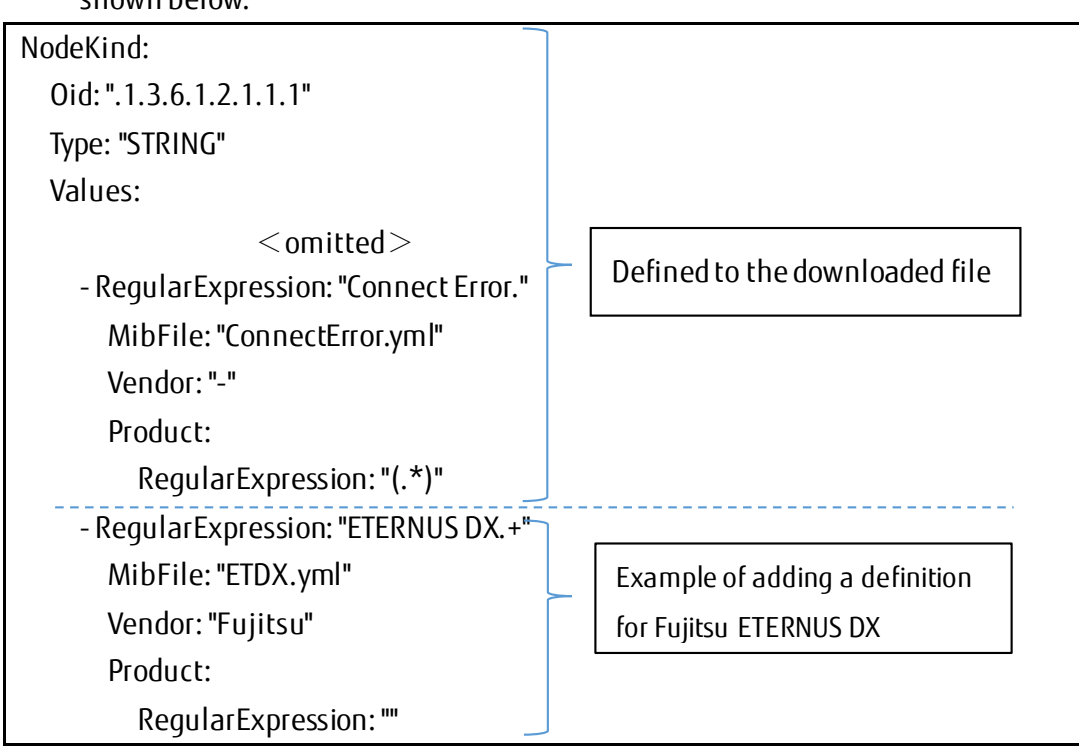

An example of the model identified file that the value enteredin the definition format is shown below.

#### **Note**

- ・ Do not edit the existing definition of the model identified file. Monitoring of the defined device may not be operated.
- ・ Create a defined file and OID configuration file in the YAML file format (tier structure with indent).

Indent must be entered in the unit of twohalf-width spaces.

- ・ Make sure to insert a single half-width space after "-" and ":". If you do not insert it, it will not operate correctly.
- ・ However, if ":" is at the end of the line, it is not required to insert a single half-width space after ":".
- Use "LF(\n)" for line feed code. If you use "CR+LF(\r\n)" or "CR(\r)", it will not operate properly.

## **2.3.3. Creating OID configuration file**

You can define the information retrieval method in the OID configuration file for each monitored device.

This file will be created with the file name described in the Model identified file (snmp\_setting.yml).

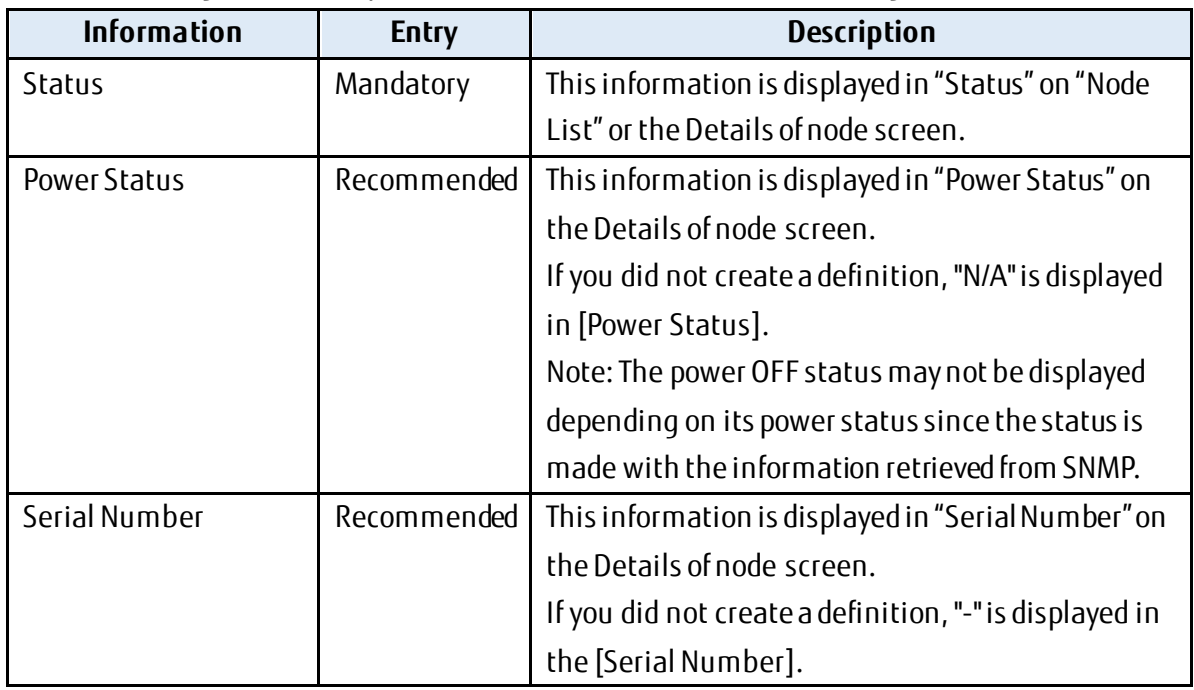

In the OID configuration file, you can define how to retrieve the following information:

#### **Note**

- ・ Create an OID configuration file in the YAML file format (tier structure with indent). Indent must be entered in the unit of twohalf-width spaces.
- ・ Make sure to insert a single half-width space after "-" and ":". If you do not insert it, it will not operate correctly. However, if ":" is at the end of the line, it is not required to insert a single half-width space after ":".
- Use "LF(\n)" for line feed code. If you use "CR+LF(\r\n)" or "CR(\r)", it will not operate properly.
- 1. Create a definition for information retrieval of the status The format and setting contents of the definition are as follows:

Configure "OID indicating the status of the device", " type of OID retrieval result", "value of OID retrieval result (Normal/Unknown/Warning/Error)", "Status Value when OID retrieval is not defined", and "Status Value when OID retrieval is failed" depending on the target device.

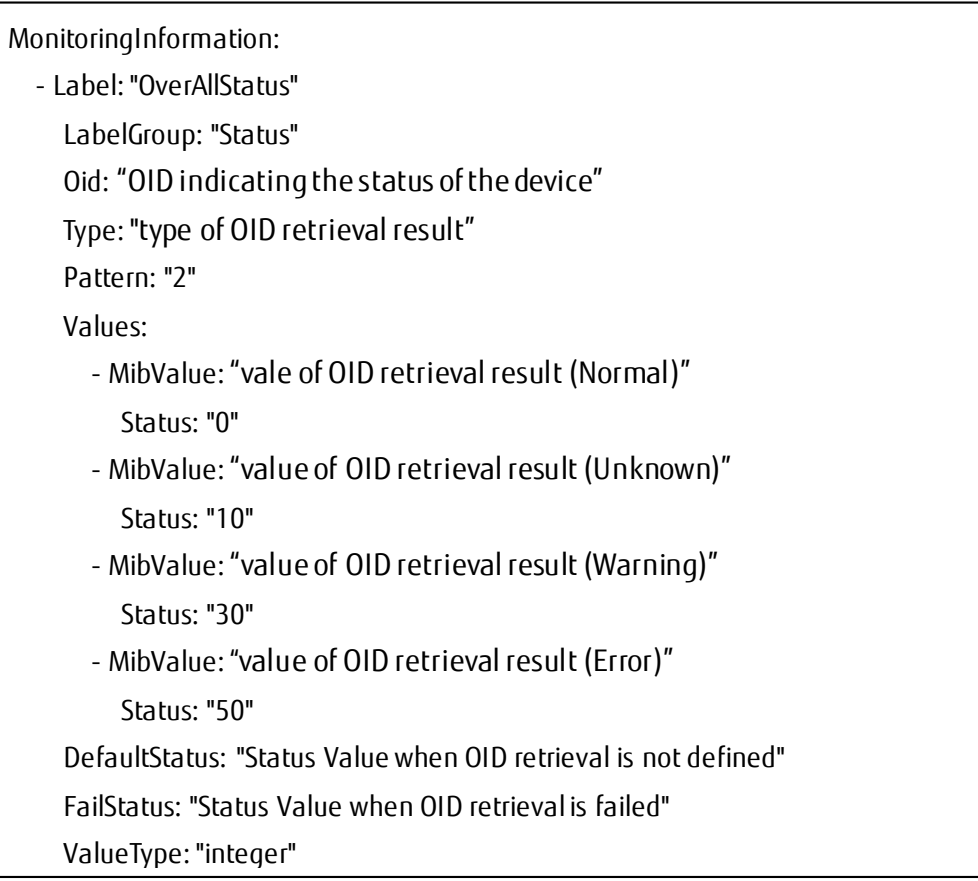

The key descriptions are as follows.

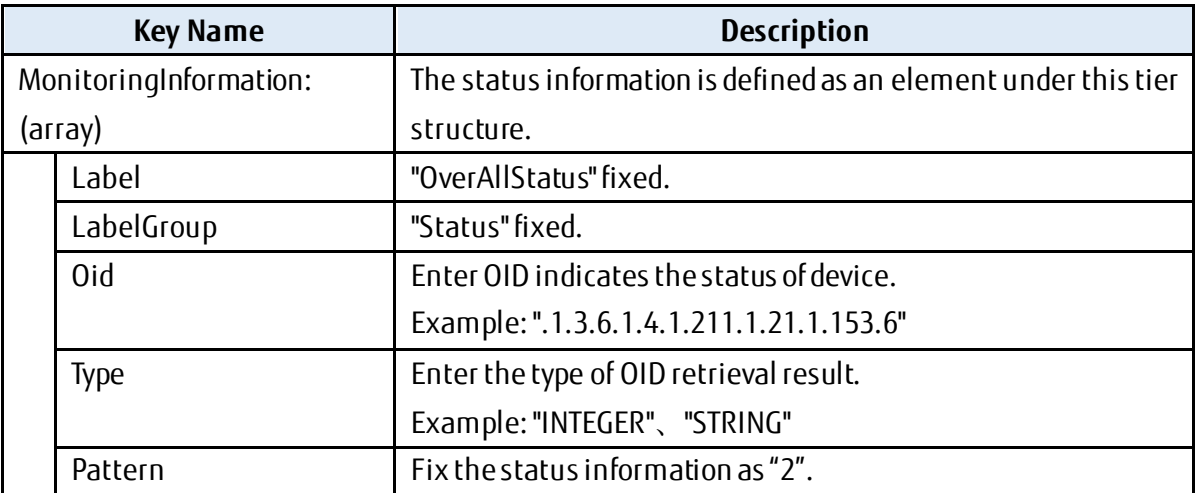

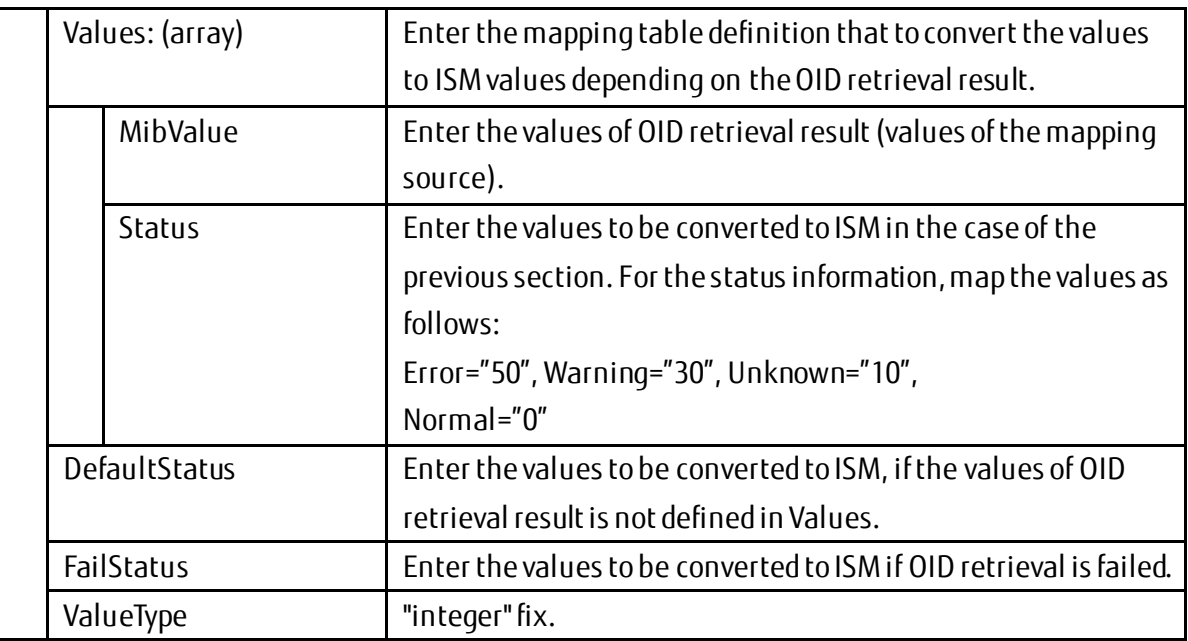

Example of the descriptions for Fujitsu Storage ETERNUS DX200 S5 is listed as follows. Refer to the MIB file and set "fjdaryUnitStatus" to the status.

```
fjdaryUnitStatus OBJECT-TYPE
 SYNTAX INTEGER {
      unknown(1),
      unused(2),
      ok(3),
      warning(4),
      failed(5)
 }
 ACCESS read-only
 STATUS mandatory
 DESCRIPTION
      "Overall status of this system. Status becomes warning or failed
       when there are broken parts in the system.
       But, it doesn't become warning or failed when maintaining it.
        (In the maintenance work, fjdaryMgtMaintenanceMode is on)"
:= { fjdarye153 6 }
```
・You can set only one OID for status of information retrieval. You cannot set multiple OID.

・All values retrieved with OID are recommended to list in "MibValue" in the defined file.

The definition values from the MIB file and MIB information retrieval result are as follows. When OID retrieval is not defined and when the information retrieval is failed, the Status Value is Unknown (10).

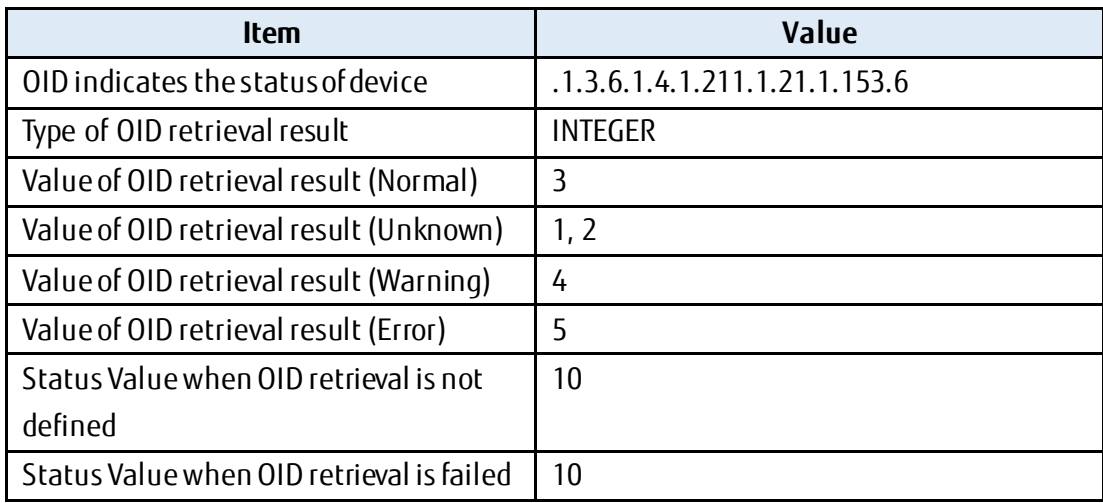

**Note**

When the values are applied to the format, the status definition is as follows.

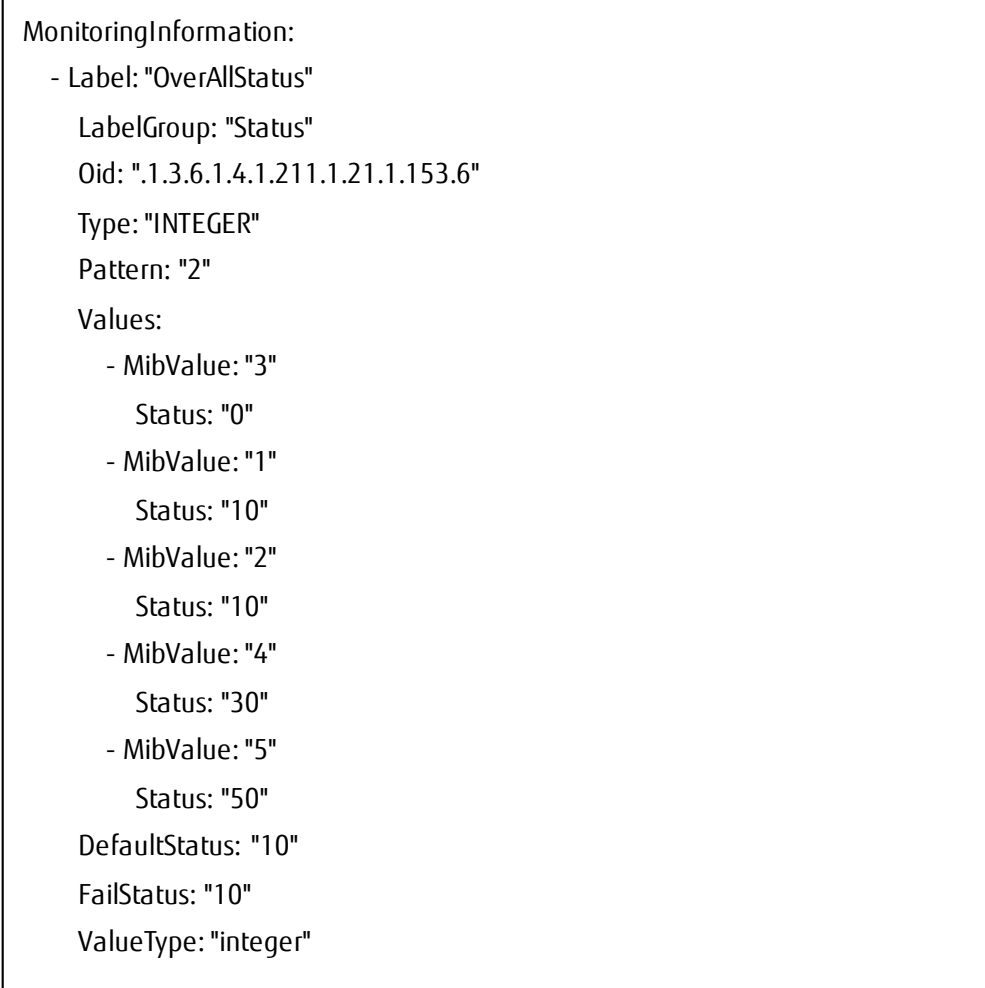

2. Create a definition for information retrieval of the power status The format and setting contents of the definition are as follows: Configure "OID indicating the power status of the device", "type of OID retrieval result", "value of OID retrieval result (On/Off)", "status Value when OID retrieval is not defined", and "status value when information retrieval is failed" depending on the target device.

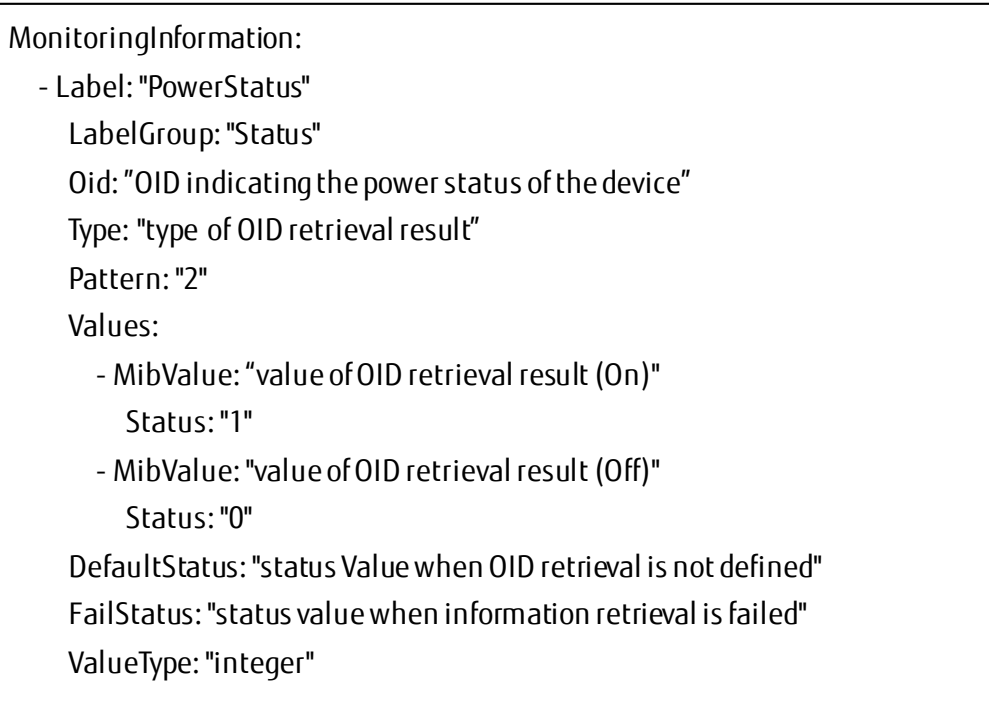

The key descriptions are as follows.

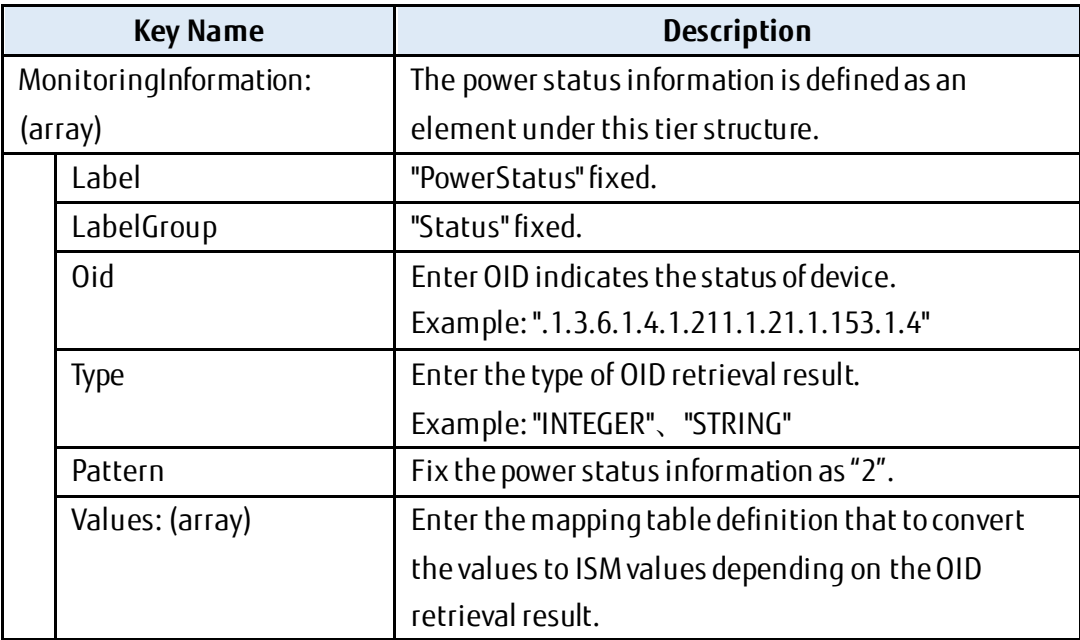

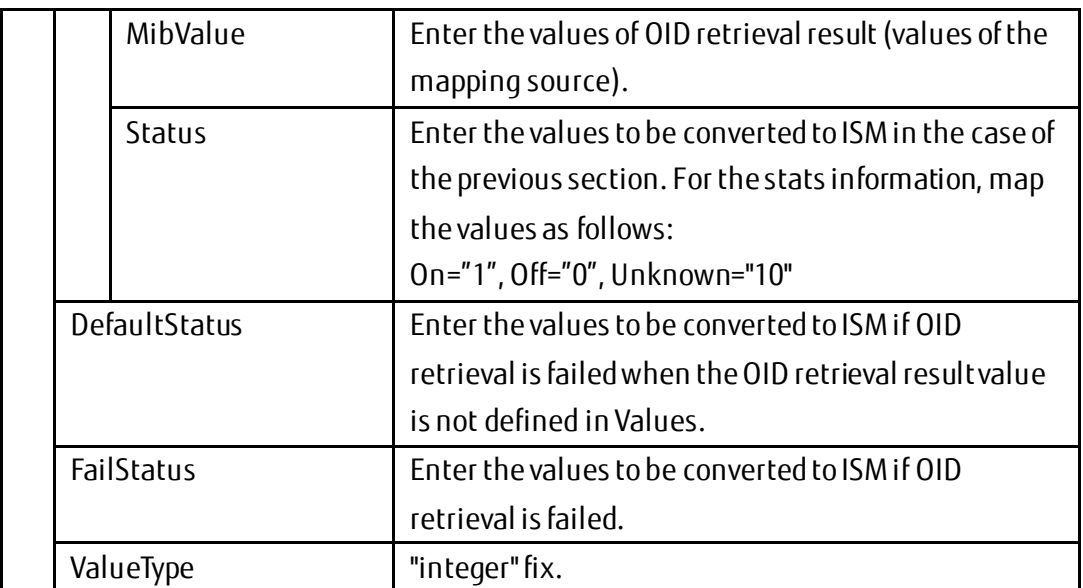

Example of the descriptions for Fujitsu Storage ETERNUS DX200 S5 is listed as follows. ETERNUS DX200 S5 does not have MIB that indicates the power status of the device using SNMP. The power is turned ONwhen SNMP communication is succeeded. MIB consists: fjdarySspVenderId

```
fjdarySspVenderId OBJECT-TYPE
 SYNTAX OCTET STRING (SIZE (0..256))
 ACCESS read-only
 STATUS mandatory
DESCRIPTION
      "The value of this object indecates the Vender ID."
 ::= { fjdarySsp 4 }
```
#### **Note**

- ・ You can set only one OID for status of information retrieval. You cannot set multiple OID.
- ・ All values retrieved with OID are recommended to list in "MibValue" in the defined file.

The definition values from the MIB file and MIB information retrieval result are as follows. When OID retrieval is not defined and when the information retrieval is failed, the Status Value is Unknown (10).

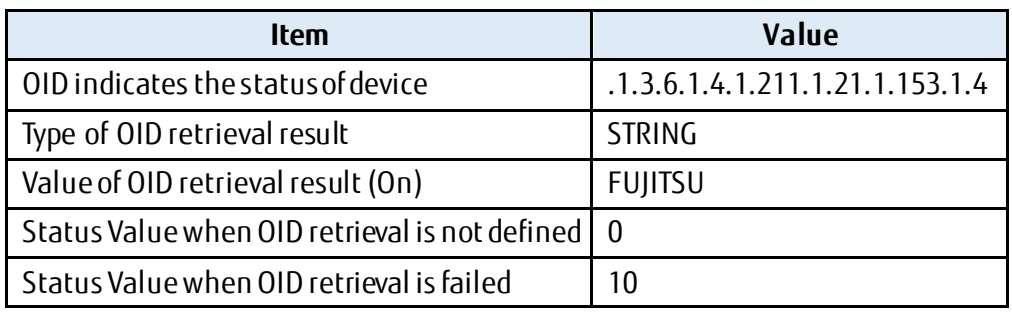

When the values are applied to the format, the status definition is as follows.

MonitoringInformation:

 - Label: "PowerStatus" LabelGroup: "Status" Oid: ".1.3.6.1.4.1.211.1.21.1.153.1.4" Type: "STRING" Pattern: "2" Values: - MibValue: "FUJITSU " Status: "1" DefaultStatus: "0" FailStatus: "10" ValueType: "integer"

3. Create a definition for information retrieval of the serial number The format and setting contents of the definition are as follows: Configure "OID indicates the serial number of the device" depending on the target device.

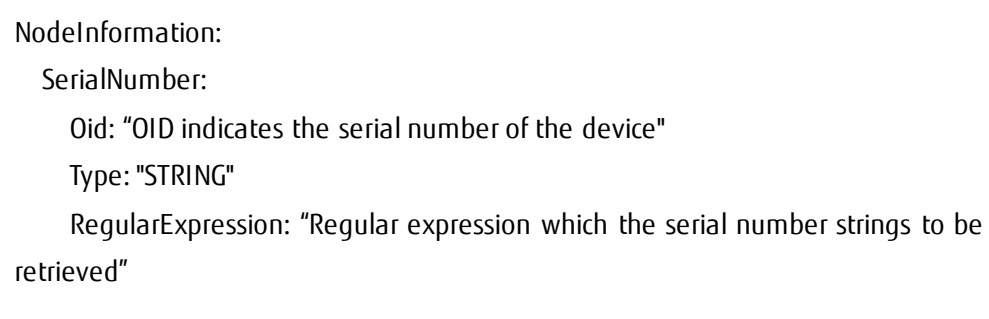

The key descriptions are as follows.

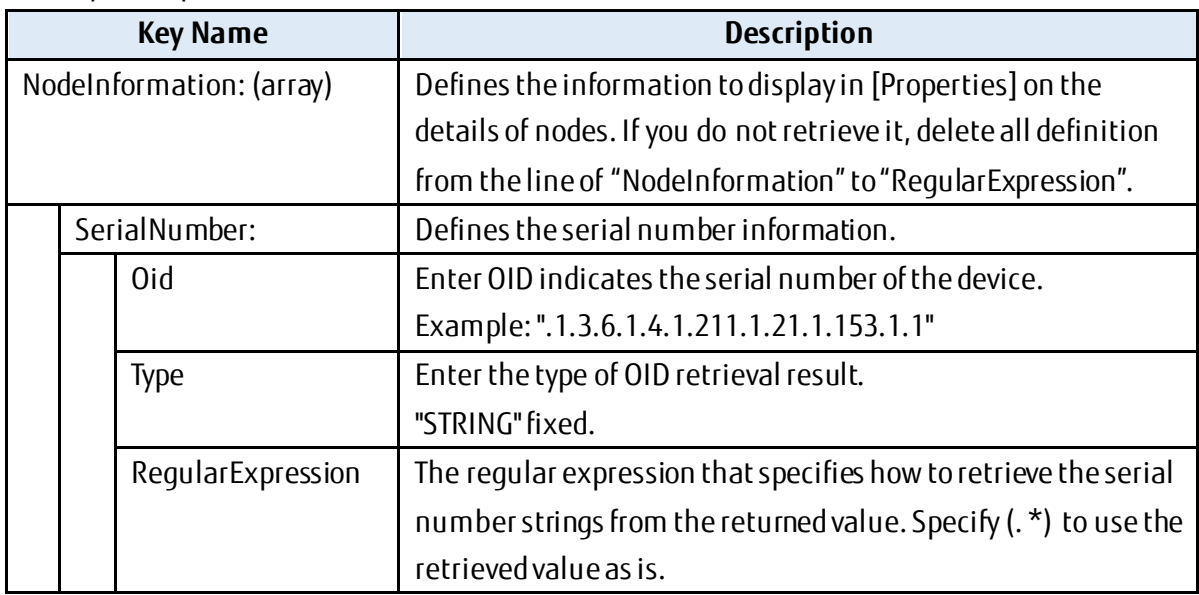

Example of descriptions for Fujitsu Storage ETERNUS DX200 S is listed as follows. Refer to the MIB file and retrieve from fjdarySspMachineId.

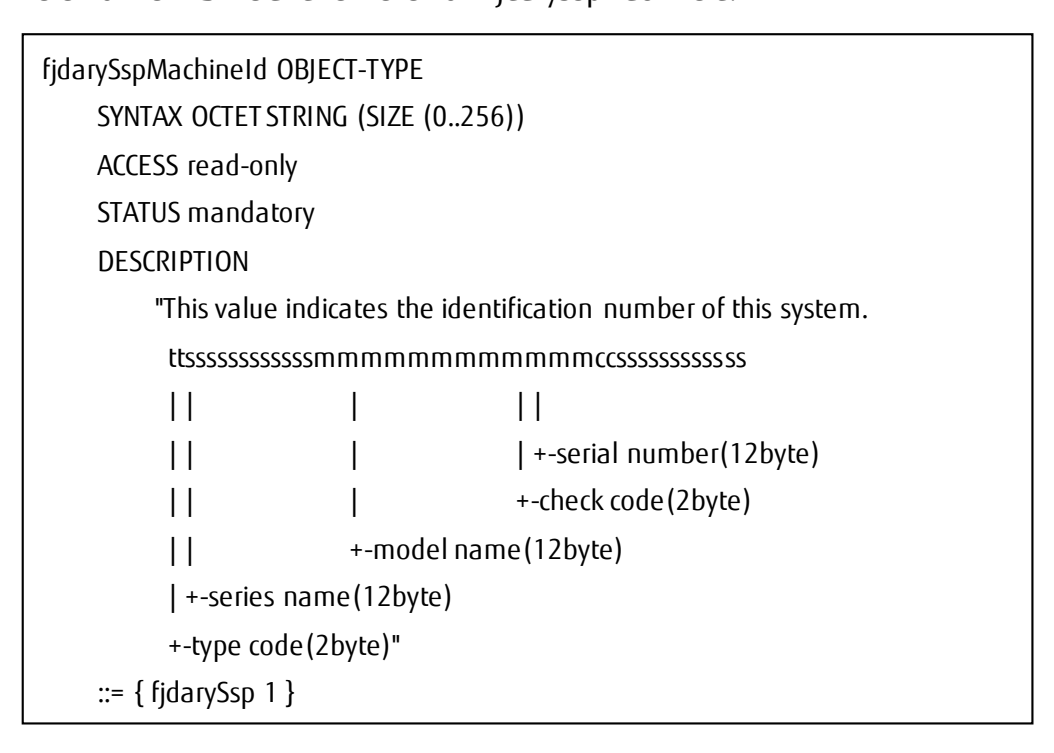

#### **Note**

・ You can set only one OID for serial number of information retrieval. You cannot set multiple OID.

The definition values from the MIB file, related documents, and MIB information of retrieval result are as follows.

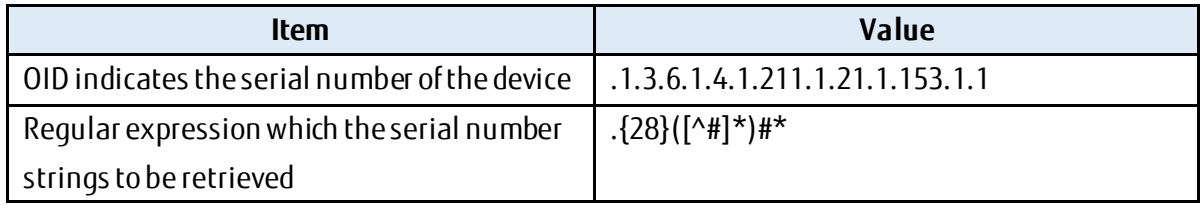

When the values are applied to the format, the status definition is as follows.

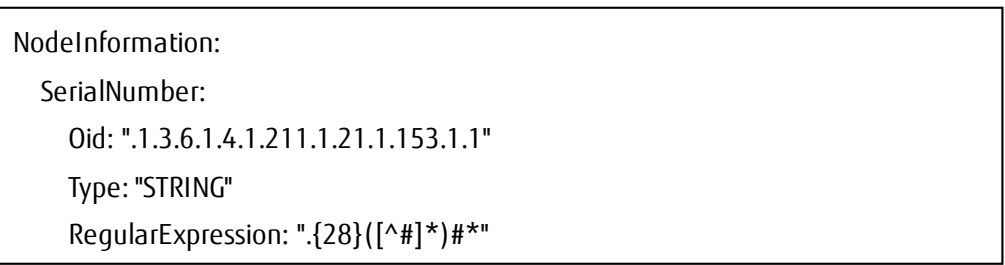

The OID configuration file created in the previous example (ETDX.yml) is as follows. Note that "MonitoringInformation:" of the power status line is no need to be entered.

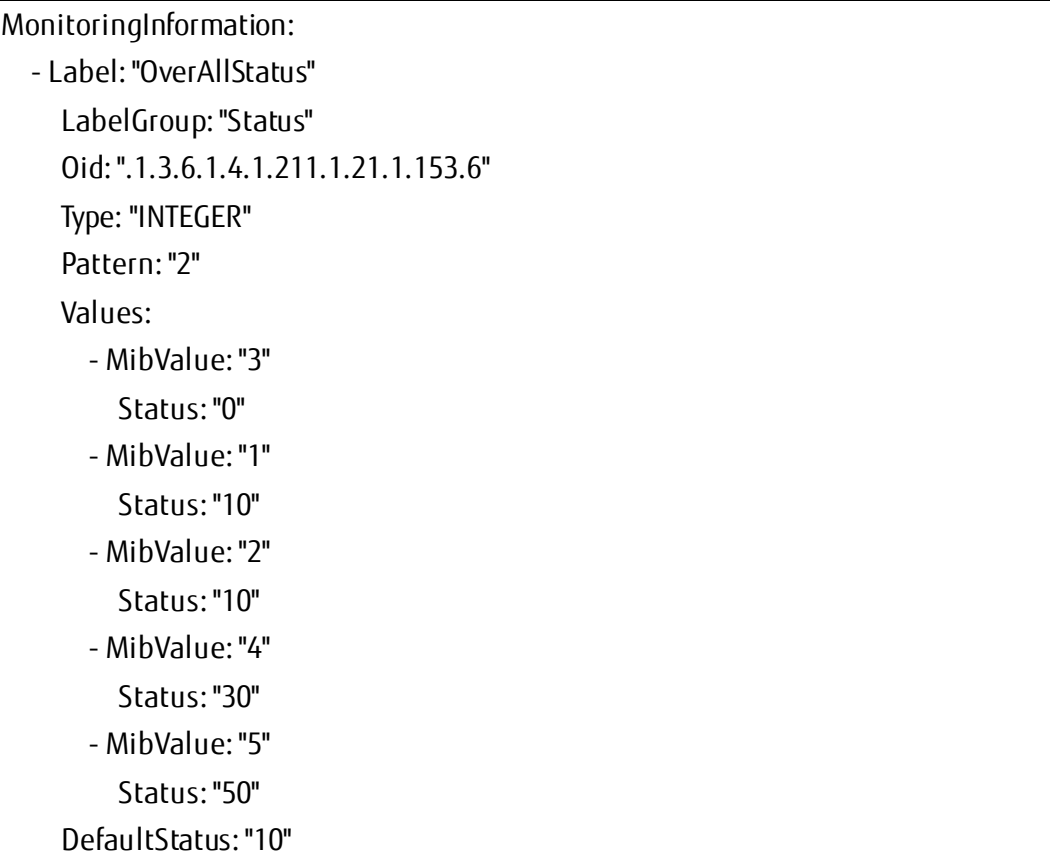

FailStatus: "10" ValueType: "integer" - Label: "PowerStatus" LabelGroup: "Status" Oid: ".1.3.6.1.4.1.211.1.21.1.153.1.4" Type: "STRING" Pattern: "2" Values: - MibValue: "FUJITSU " Status: "1" DefaultStatus: "10" FailStatus: "10" ValueType: "integer" NodeInformation: SerialNumber: Oid: ".1.3.6.1.4.1.211.1.21.1.153.1.1" Type: "STRING" RegularExpression: ".{28}([^#]\*)#\*"

# **2.4. Registration of defined files**

This is the section to register the defined file in ISM. There are twooperations:

- 1. File transfer
- 2. Execution of registration command

# **2.4.1. File transfer**

Log in to the GUI of ISM as a user with Administrator privilege and transfer the defined filewith the function of "Upload". The forwarding destination is the following directory.

Forwarding destination: /Administrator/ftp/webupload

For the information on how to transfer the file, refer to "Operating Procedures"–"2.8 Upload Files to ISM-VA."

Select [File Type] – [Other].

# **2.4.2. Executing registration command**

Execute the registration command and register the deified file in ISM.

- 1. After transferring the definedfile, log in to ISM -VA console via SSH as a user with Administrator privilege.
- 2. Execute the following command to register the definedfile.

# ismadm configreload reload snmp -dir /Administrator/ftp/webupload

When the registration is succeeded, the following message is displayed. SNMP-YAML was reloaded (Reloaded time 2020-06-01 12:00:00).

If the registration fails, the message other than the above is displayed. Check that the command or file name and execute the registration command again.

3. After registration is completed, delete the transferred file.

For the information on how to transfer the file, refer "Operating Procedures - 2.9 Delete Files Uploaded to ISM-VA".

#### **Point**

You can initialize the defined file if, for example, you no longer want to use general SNMP monitoring or if you accidentally registered the defined file. After initialization, the defined file registered with this procedure will be deleted.

Execute the following command:

# ismadm configreload init snmp

If the initialization is succeeded, the following message is displayed.

SNMP-YAML was initialized (Initialized time 2020 -06 -01 12:00:00).

# **2.5. Registration of MIB files**

To receive SNMP traps and monitor deviceswith ISM, register the MIB files in ISM. There are two operations:

- 1. Transferring MIB Files
- 2. Registering MIB Files

For the information on how to transfer/register MIB file, refer to "Operating Procedures"-"3.2.2 Set Trap Reception for SNMP."

If you do not need to monitor the SNMP traps, this procedure is not required.

# **2.6. Node Registration in ISM**

This is the section to register the nodes for general SNMP monitoring with manual registration. For the information on how to register nodes manually, refer to "Operating Procedures"-"3.1.2 Register a Node Directly."

For "Node Type" and "Model Name", specify one of the following depending on the applicable device.

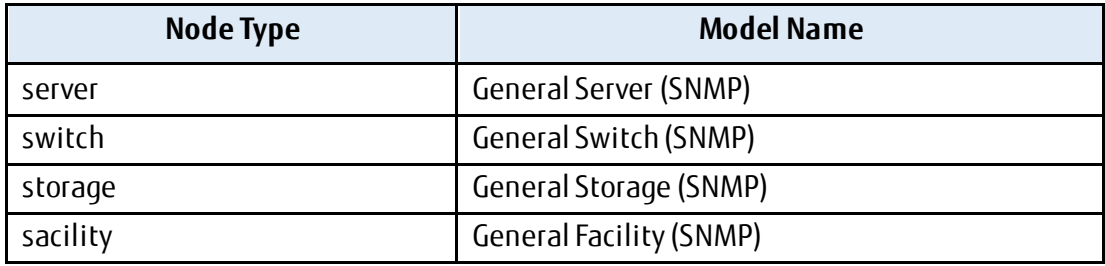

# **2.7. Operation Check**

## **2.7.1. Registration Confirmation**

You can confirm the registration of the node for General SNMP Monitoring.

- 1. From the Global Navigation menu of the GUI of ISM, select [Management] –[Nodes].
- 2. From the "Node List" screen, select the target node and select the [Properties] tab.
- 3. Select [Actions] –[Get Node Information].

After retrieving the node Information, confirm that "Vendor Name" is the name specified in the defined file.

If "Vendor Name" is displayed correctly, proceed to the next section. If it is failed, check the following settings.

Failure Example:

The message "Failed to get node information" is displayed to the left of the [Actions] button. In addition, "-" is displayed in the "Vendor Name".

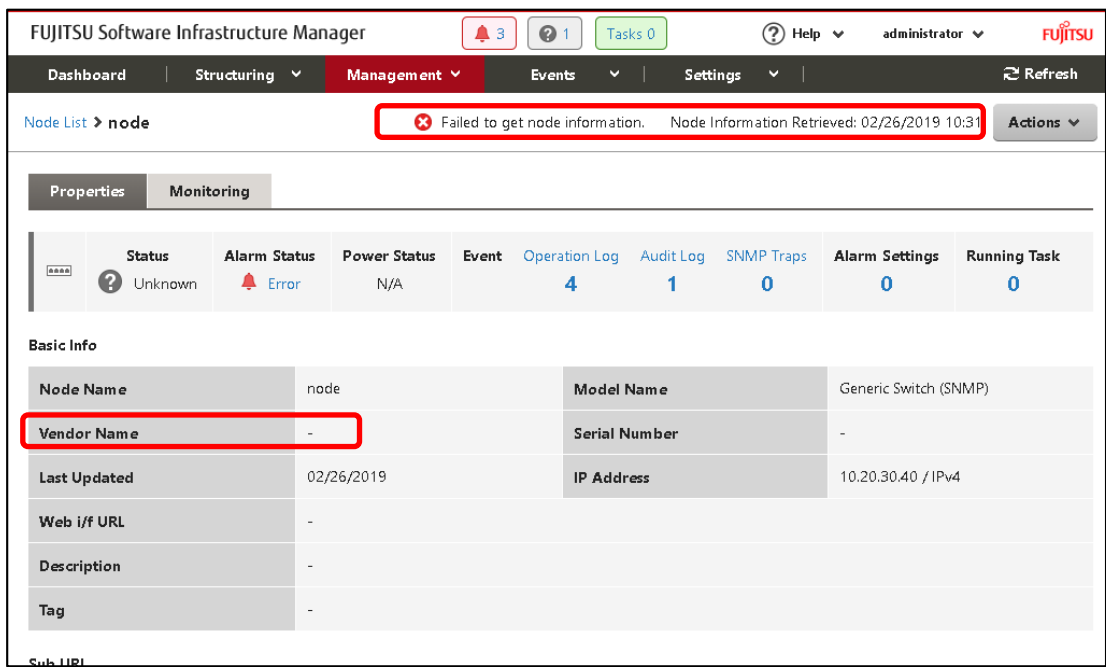

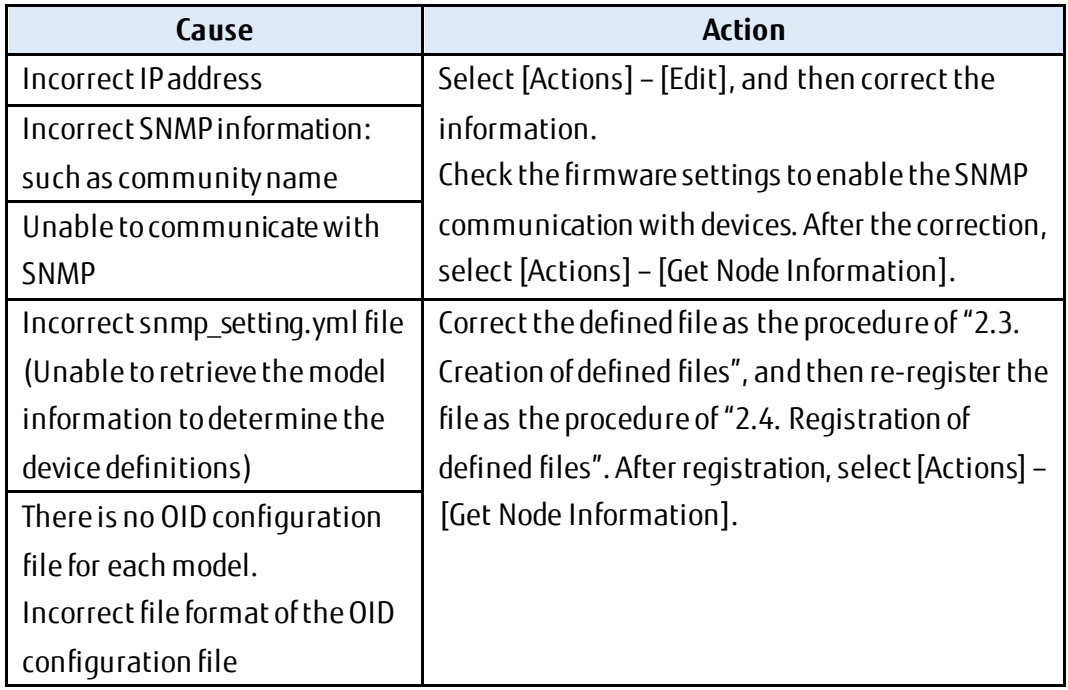

## **2.7.2. Status Confirmation**

You can confirm the node status, power status, and serial number for General SNMP Monitoring.

#### **Point**

The default setting of ISM updates the status every 3 minutes. You can reduce the wait time by shorten the monitoring interval. (minimum is 60 seconds)

Select a node in [Management] - [Nodes]. Select the [monitoring] tab - [Monitoring Actions] - [Set Monitoring Interval].

Check the following display contents.

- ・ "Status" can be displayed (status other than Unknown)
- ・ "Power Status" and "Serial Number" can be displayed (when defined them in the definedfile)

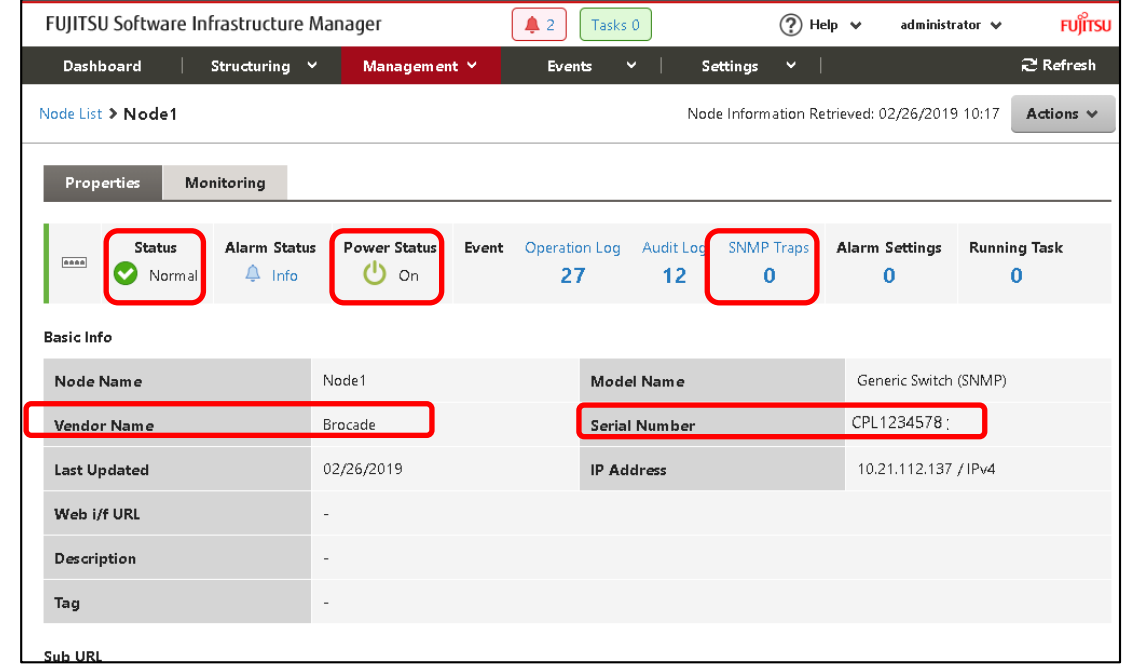

Select [Management]-[Nodes] - <target node> and check the displayed contents of the node.

If the displayed information is not correct,wait at least 3 minutes, and then select the [Refresh] button to refresh the screen andcheck the definedfile.

The status and power status are retrieved from the Set Monitoring Interval of the monitored devices.

If the display is still incorrect after refresh, check the definition file.

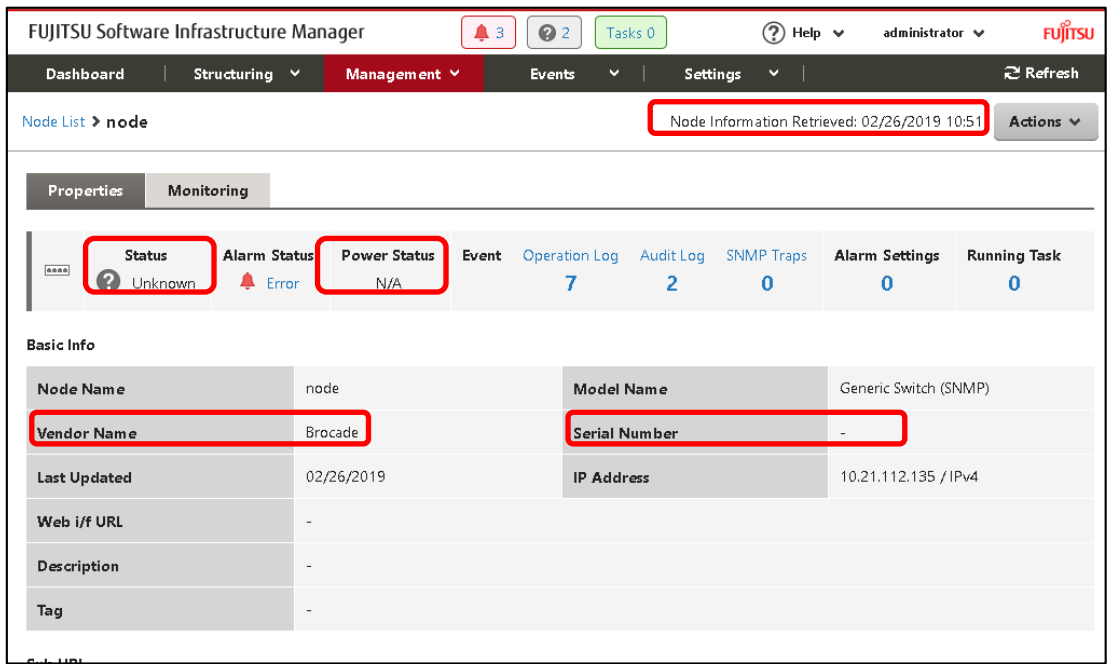

Action: Correct the defined file as the procedure of "2.3. Creation of defined files", and then re-

register the file as the procedure of"2.4. Registration of defined files".

After registration, execute the following action.

- ・ Check the serial number Select [Actions] –[Get Node Information], and then select the [Refresh] button update the screen.
- ・ Check the status/power status Wait at least 3 minutes, and then select the [Refresh] button to update the screen.

## **2.7.3. Trap Confirmation**

When sending an SNMP trap from a device, check that the value of "SNMP Traps" increases and that its contents are displayed in [Events]-[Events] - [SNMP Traps].

If the trap cannot be received, check the settings such as the setting of target devices or setting of Trap Reception.

# **3. General IPMI Monitoring**

# **3.1. Overview**

"General IPMI Monitoring" can retrieve and display the following information:

- 1. Node Status (Normal/Error)
- 2. Power Status (On/Off)
- 3. Device information (Vendor Name, Model Name, Serial Number)
- 4. Component information of the device
- 5. Ambient temperature and power consumption of the device

The following figure shows the layout of the Details of Node screens.

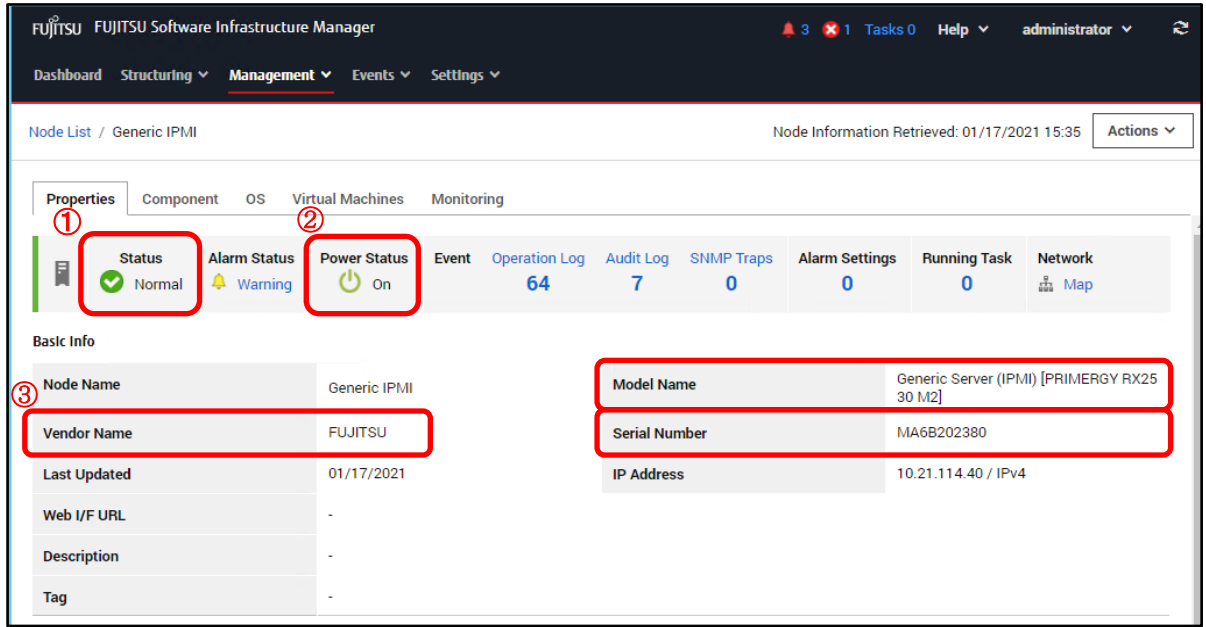

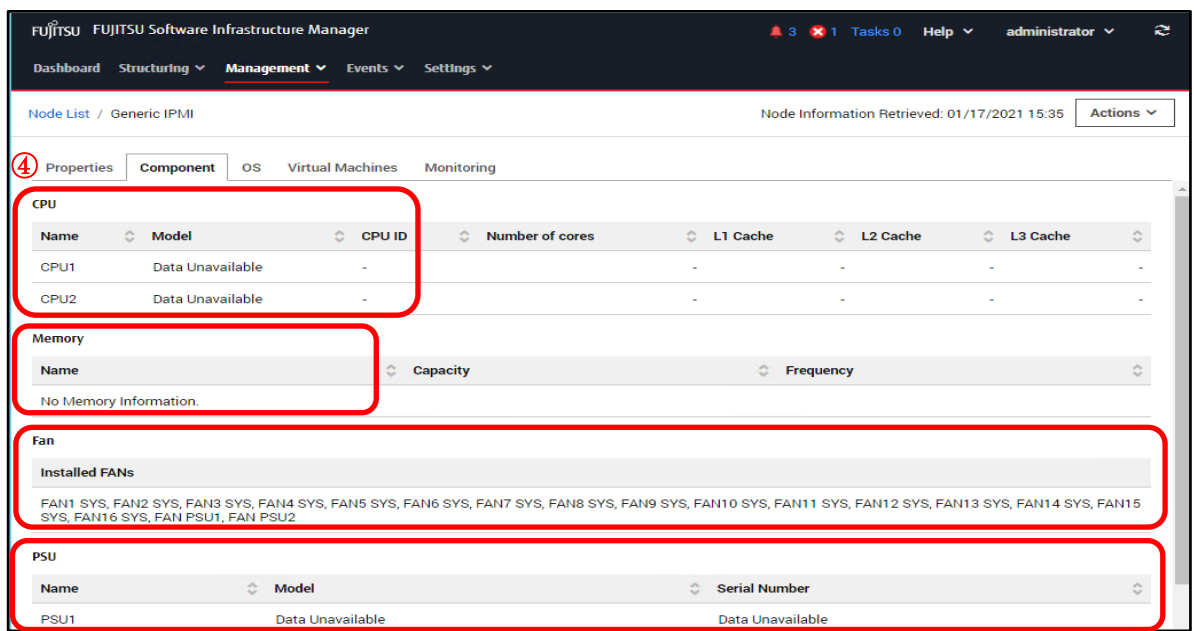

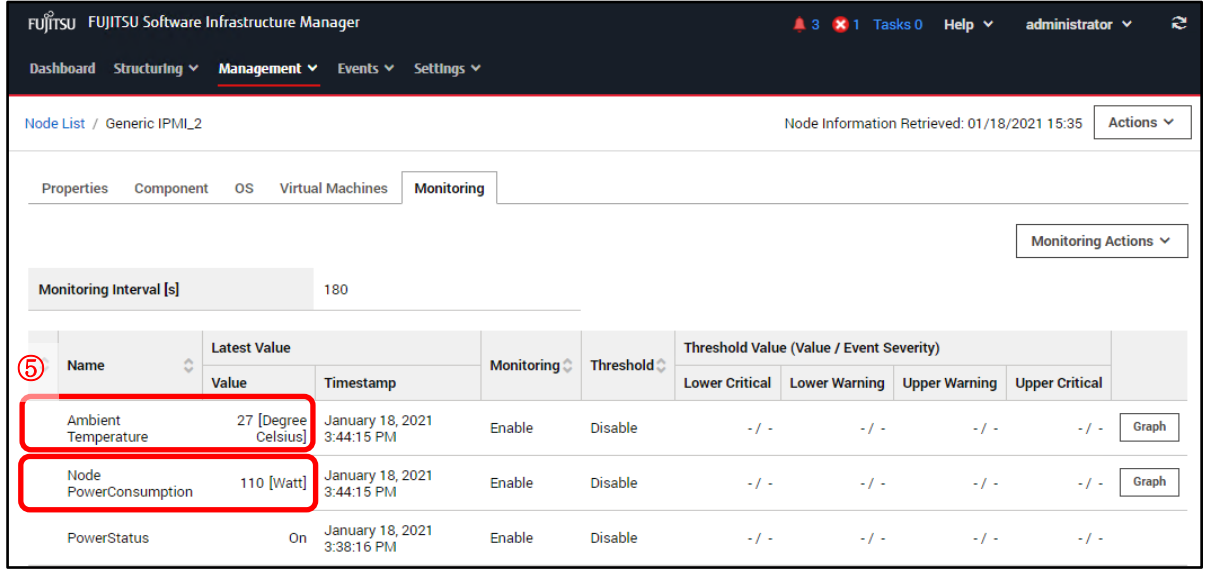

# **3.1.1. Requirements for the monitoring target**

The following list is the requirements for the monitoring target with General IPMI Monitoring.

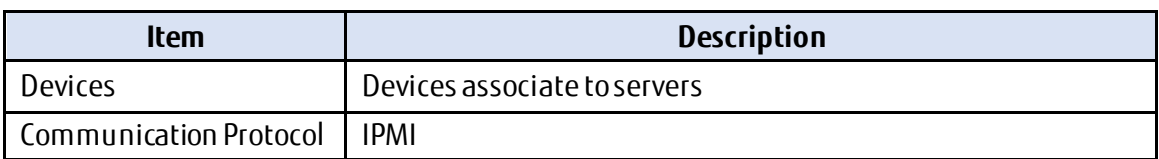

## **3.1.2. How to use**

General IPMI Monitoring uses IPMIcommands to retrieve the various information (devices status, power status, and serial number, component information, etc.) from the monitoring target.

The workflow is as follows.

- 1. Node Registration in ISM
- 2. Operation check

# **3.2. Node Registration in ISM**

This is the section to register the nodes for general IPMI monitoring with manual registration. For the information on how to register nodes manually, refer to "Operating Procedures"-"3.1.2 Register a Node Directly."

For "Node Type" and "Model Name", specify the following depending on the applicable device.

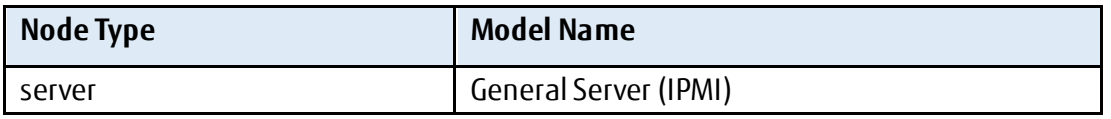

# **3.3. Operation Check**

# **3.3.1. Registration Confirmation**

You can confirm the registration of the node for General IPMI Monitoring.

- 1. From the Global Navigation menu of the GUI of ISM, select [Management] –[Nodes].
- 2. From the "Node List" screen, select the target node and select the [Properties] tab.
- 3. Select [Actions] –[Get Node Information]. After retrieving the node Information, confirm that "Vendor Name" is entered. If "Vendor Name" is displayed correctly, proceed to the next section. If it is failed, check the following settings.

Failure Example:

The message "Failed to get node information" is displayed to the left of the [Actions] button. In addition, "-" is displayed in the "Vendor Name".

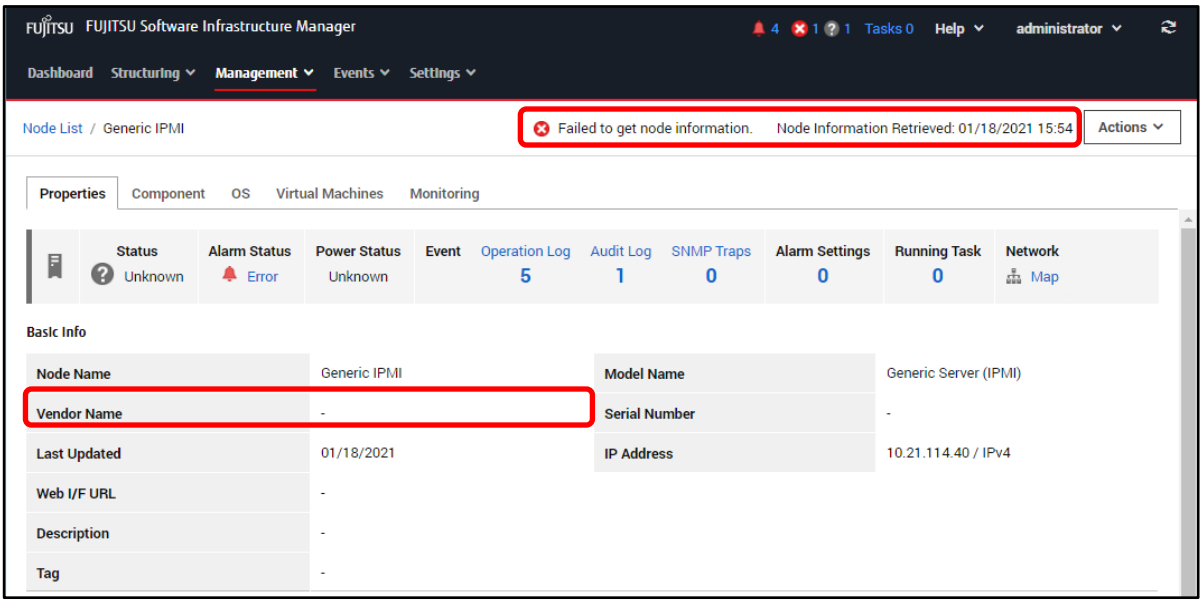

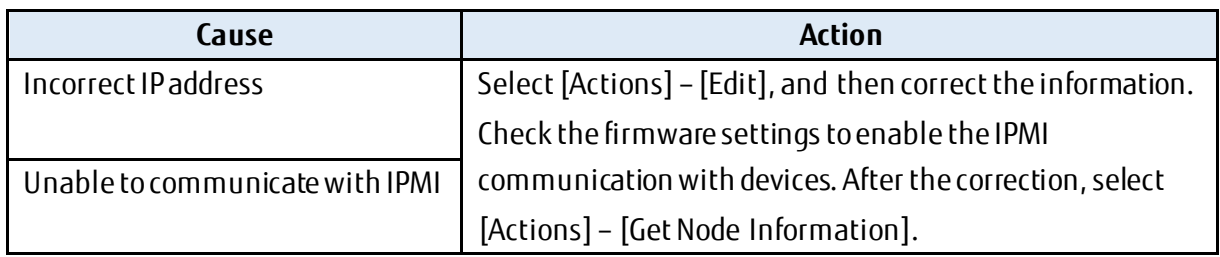

## **3.3.2. Status Confirmation**

You can confirm the node status for General IPMI Monitoring.

Check the following display contents.

・ "Status" can be displayed (status other than Unknown)

Select [Management] - [Nodes] - <target node> and check the displayed contents of the node.

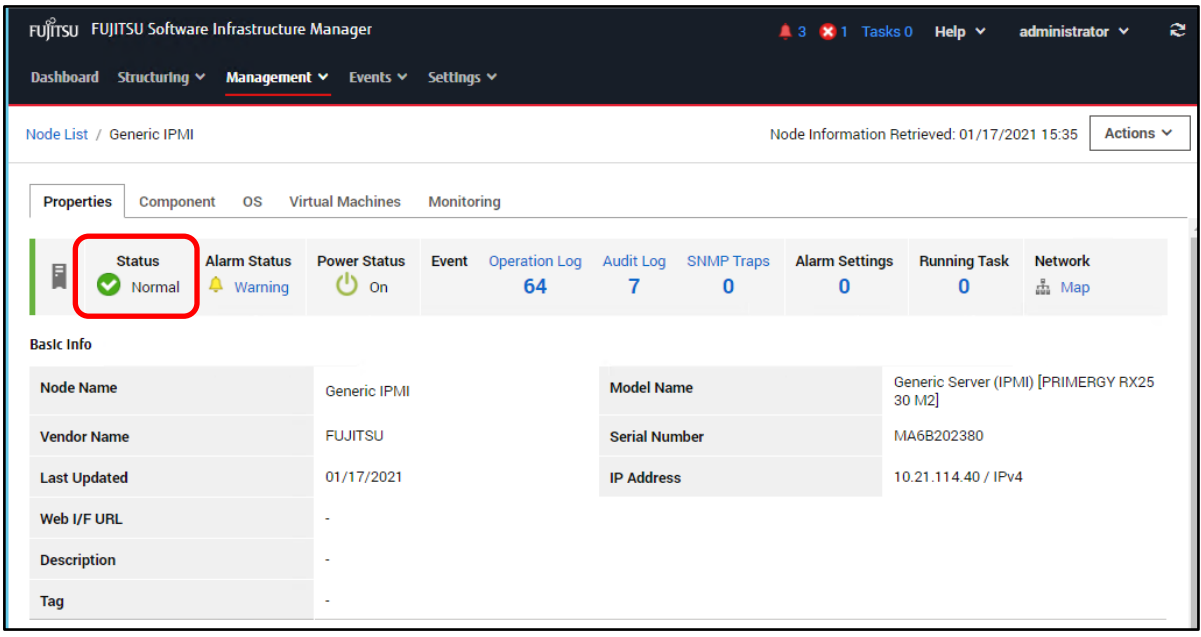

If the status is "Unknown", wait at least 3 minutes, and then select the [Refresh] button to refresh the screen and check the status.

If the status is still Unknown, check the following:

- ・ The IP address registered in ISM is the IP address for the device
- ・ Communication can be made to the registered IP address using IPMI commands

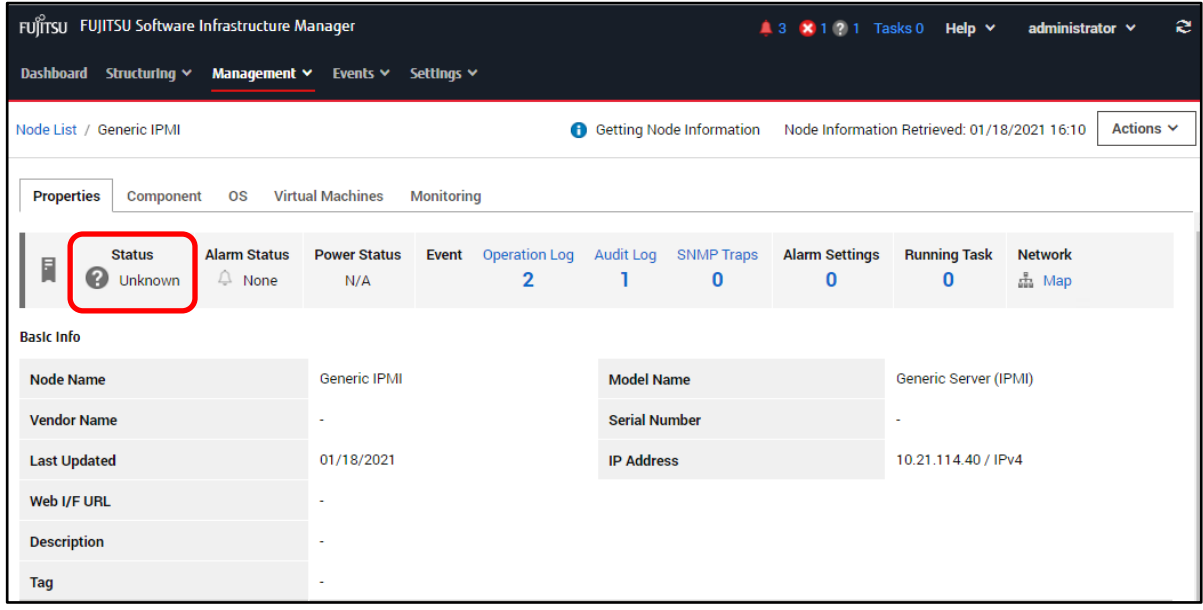

If the status is Unknown after performing the above check, you can also use the IPMI commands to get information from a Linux device other than ISM-VA and check the status.

Information is retrievedusing IPMI commands. IPMItool is a tool that runs on Linux and requires the installation of the IPMItool package.

To install on Linux, execute the following command:

yum-y install OpenIPMI-tools

The following describes how to use IPMI commands to confirm information.

(1) Node status (Normal/Error)

Check the string in the judgment item from the information retrievedusing the ipmitool command. It determines the value of the item and display the status on the GUI.

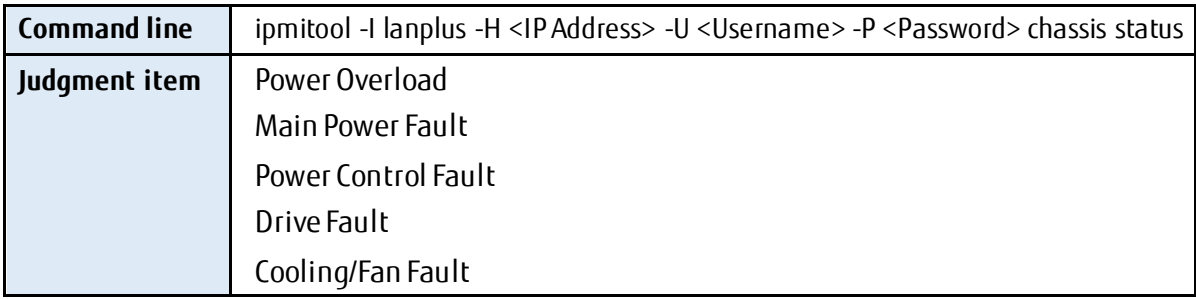

The node status is judged (decision) by the following judgment conditions.

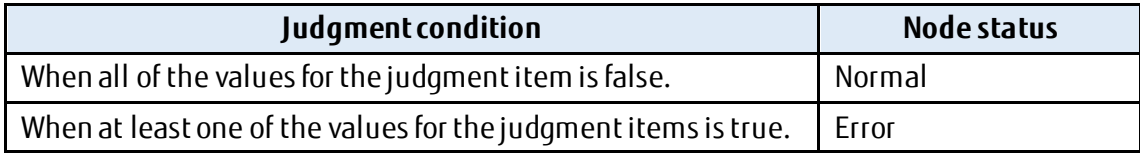

ipmitool Command Execution Example (IP address: 10.12.255.255, username: admin, password: pass)

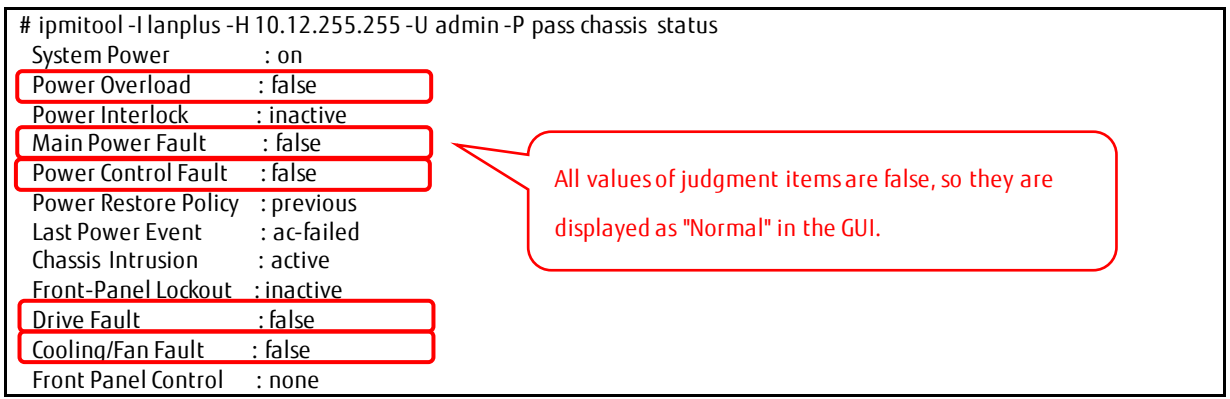

## **3.3.3. Other Items Confirmation**

Check that the GUI displays the contents ofitems other than those listed in "3.3.2. Status Confirmation."

In addition, if the information is not available on the GUI, you can use IPMI commands to confirm the information.

#### The following describes how to verify using IPMI commands.

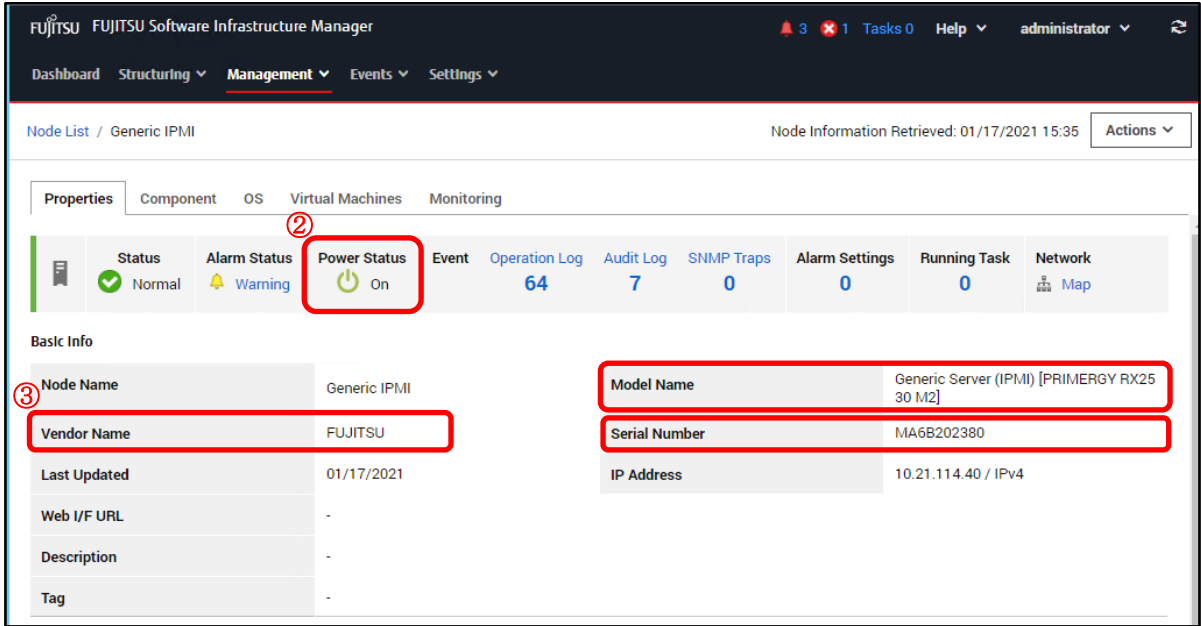

## (2) Power Status (On/Off)

Check the string in the judgment item from the information retrievedusing the ipmitool.

It determines the value of the item and displays the power status on the GUI.

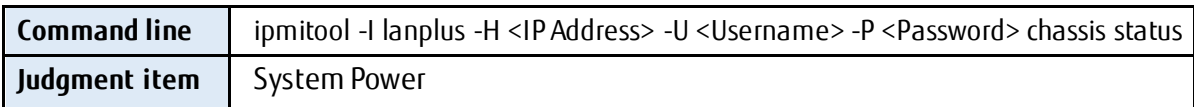

The power status is judged (decision) by the following judgment conditions.

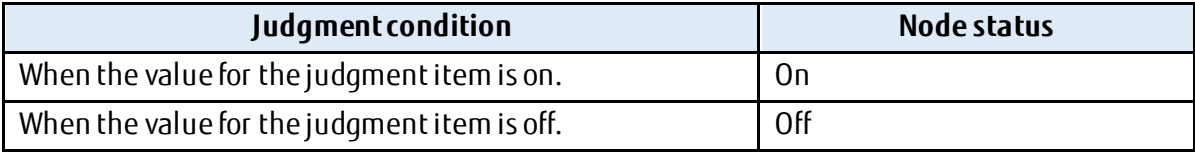

ipmitool Command Execution Example (IP address: 10.12.255.255, username: admin, password: pass)

| # ipmitool -I lanplus -H 10.12.255.255 -U admin -P pass chassis status |                  |                                                    |
|------------------------------------------------------------------------|------------------|----------------------------------------------------|
| System Power                                                           | : 0 <sub>0</sub> |                                                    |
| Power Overload                                                         | : false          |                                                    |
| Power Interlock                                                        | $:$ inactive     | The value of judgment item (System Power) (on/off) |
| Main Power Fault                                                       | : false          | is used to judge the power status.                 |
| Power Control Fault                                                    | : false          |                                                    |
| Power Restore Policy                                                   | : previous       |                                                    |
| Last Power Event                                                       | : ac-failed      |                                                    |
| Chassis Intrusion                                                      | : active         |                                                    |
| Front-Panel Lockout                                                    | $:$ inactive     |                                                    |
| Drive Fault                                                            | : false          |                                                    |
| Cooling/Fan Fault                                                      | : false          |                                                    |
| <b>Front Panel Control</b>                                             | : none           |                                                    |

(3) Device information (Vendor Name, Model Name, Serial Number)

Check the string in the judgment item from the information retrievedusing the ipmitool.

The presence or absence of information for each item is determined and displayed on the GUI.

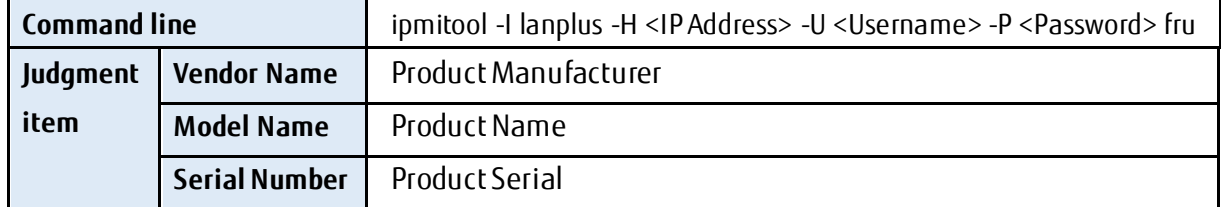

The device information is judged (decision) by the following judgment conditions.

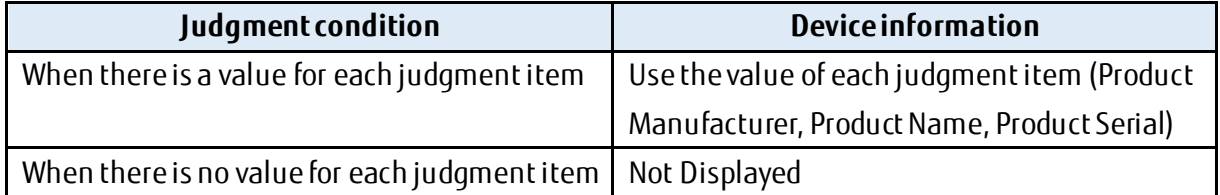

ipmitool Command Execution Example (IP address: 10.12.255.255, username: admin, password: pass)

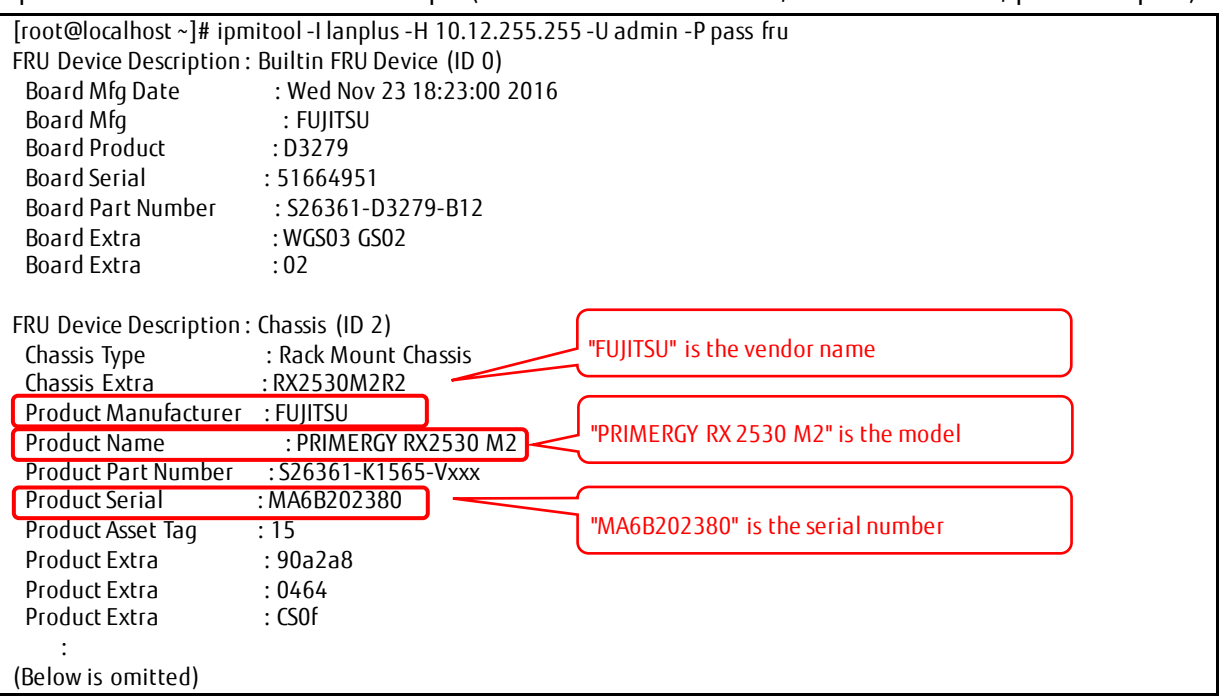

## (4) Component information (CPU)

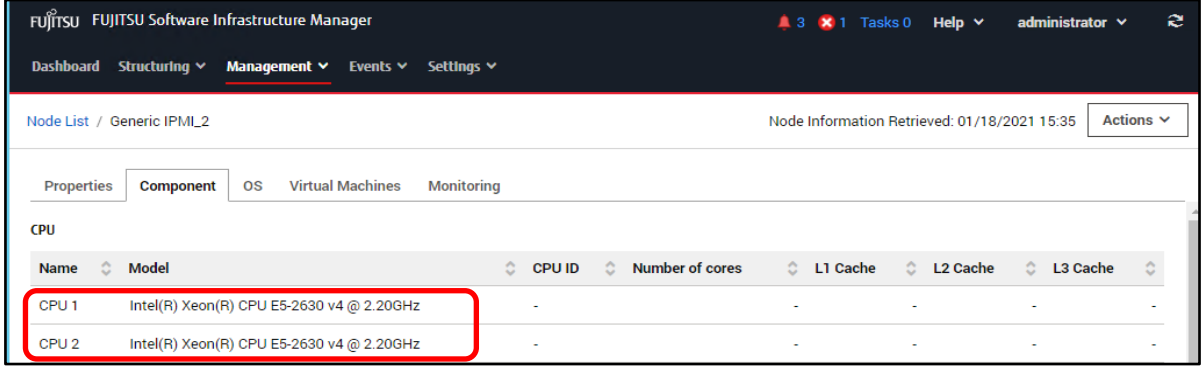

#### **For the CPU name**

The CPU name is determined from the information (judgment item) obtained by using ipmitool and displayed on the GUI.

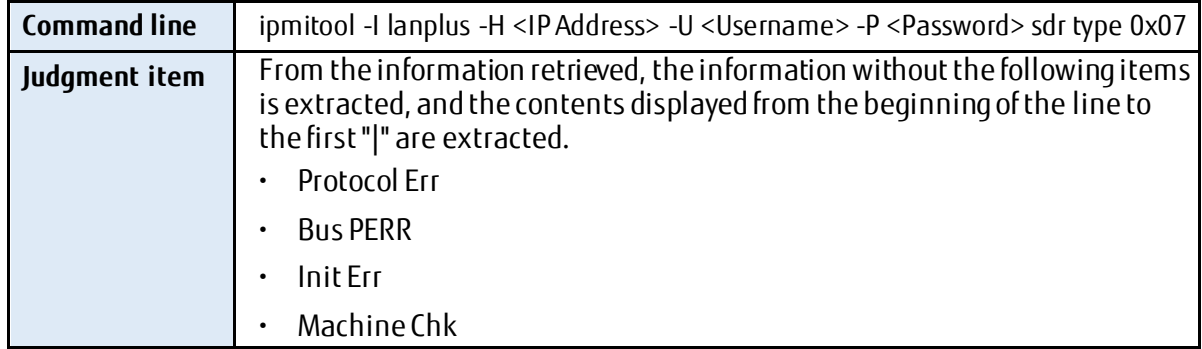

The CPU name is judged (decision) by the following judgment conditions.

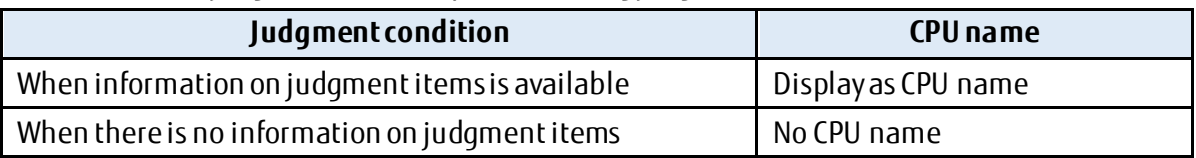

ipmitool Command Execution Example (IP address: 10.12.255.255, username: admin, password: pass)

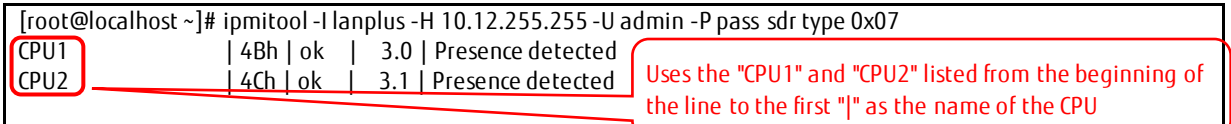

#### **For the CPU model**

The CPU model is determined from the information (judgment item) obtained by using ipmitool and displayed on the GUI.

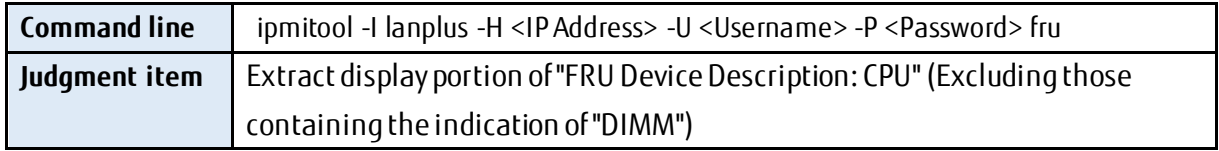

The CPU model is judged (decision) by the following judgment conditions.

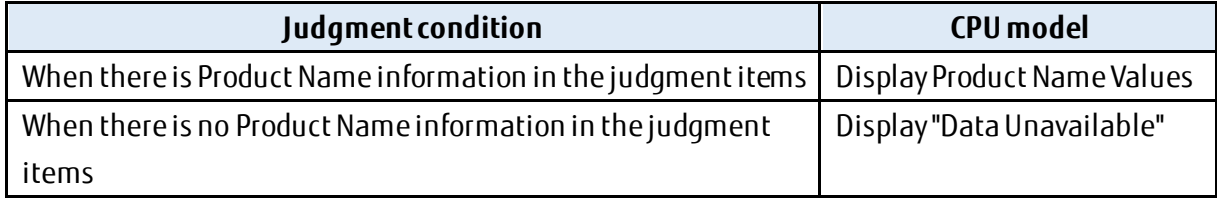

ipmitool Command Execution Example (IP address: 10.12.255.255, username: admin, password: pass)

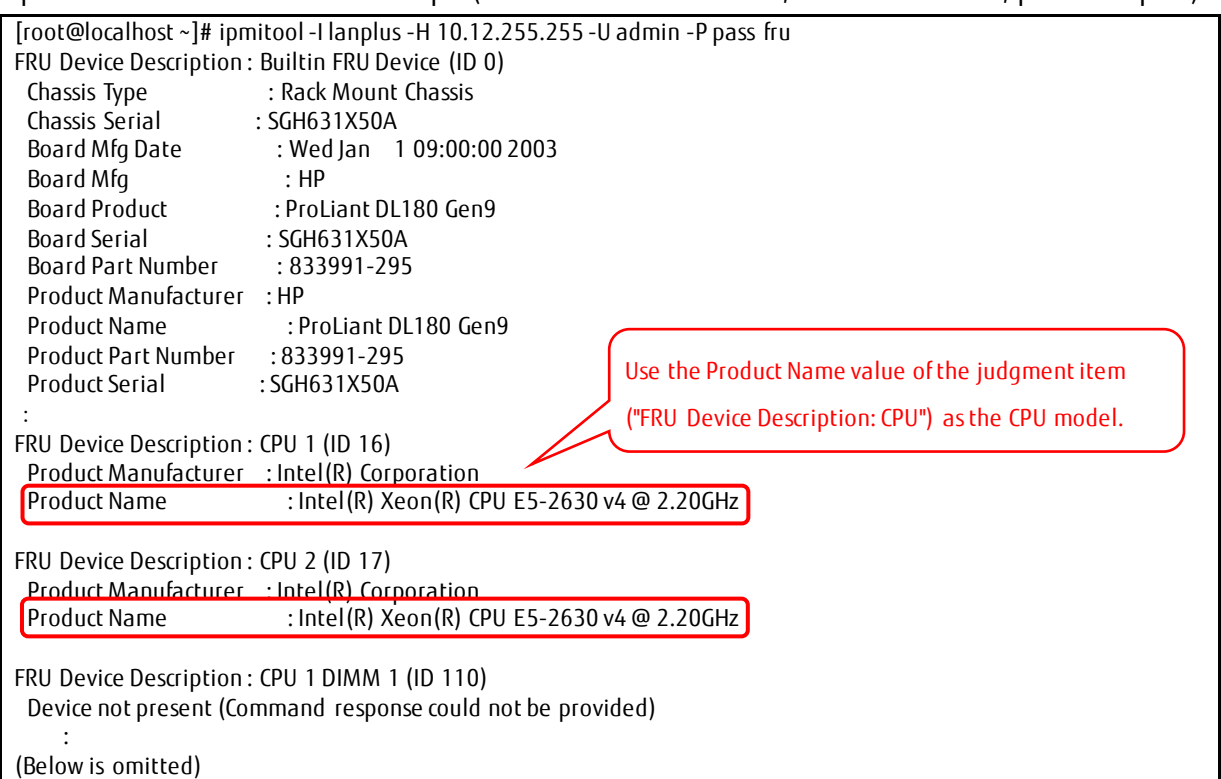

#### (4) Component information (Memory)

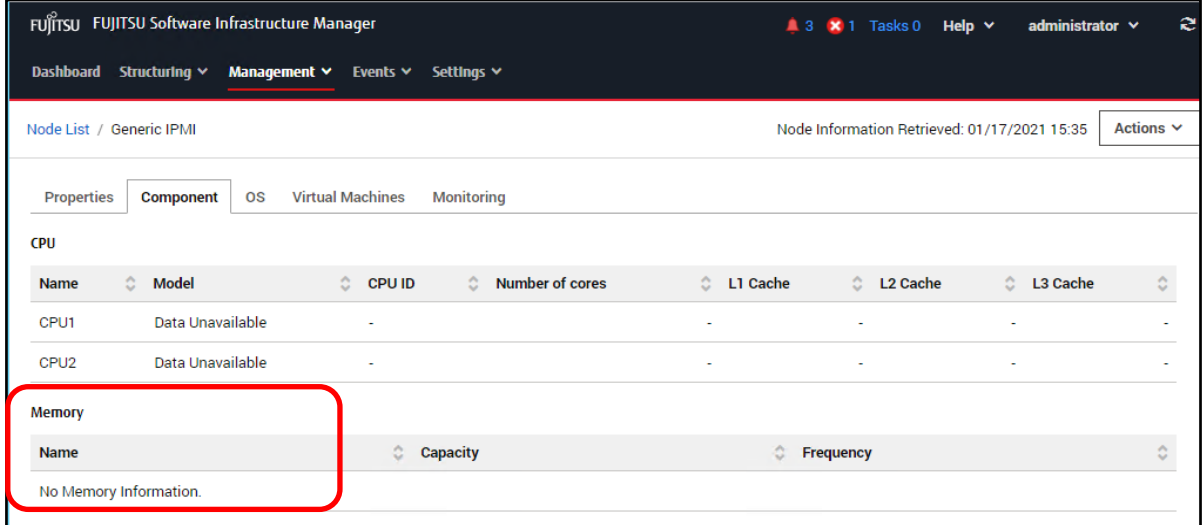

The memoryname is determined from the information (judgment item) obtained by using ipmitool and displayed on the GUI.

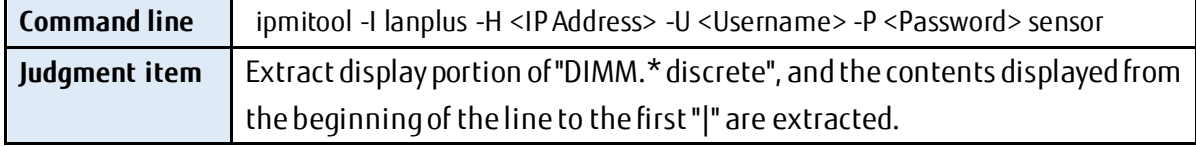

The memory name is judged (decision) by the following judgment conditions.

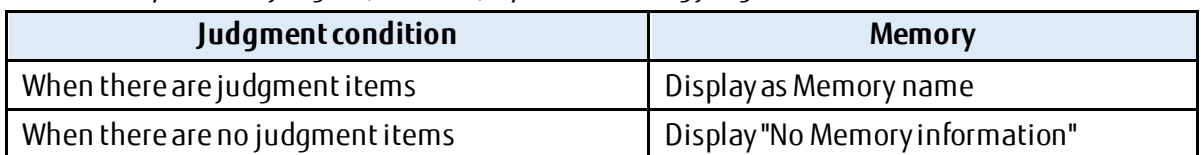

ipmitool Command Execution Example (IP address: 10.12.255.255, username: admin, password: pass) (The results below are for cases where there is no information that matches the search criteria)

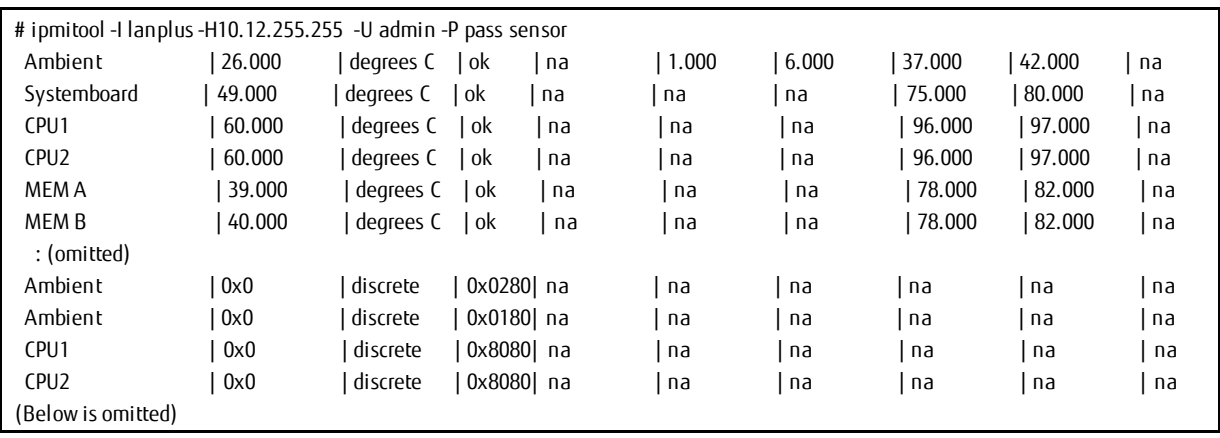

## (4) Component information (Fan)

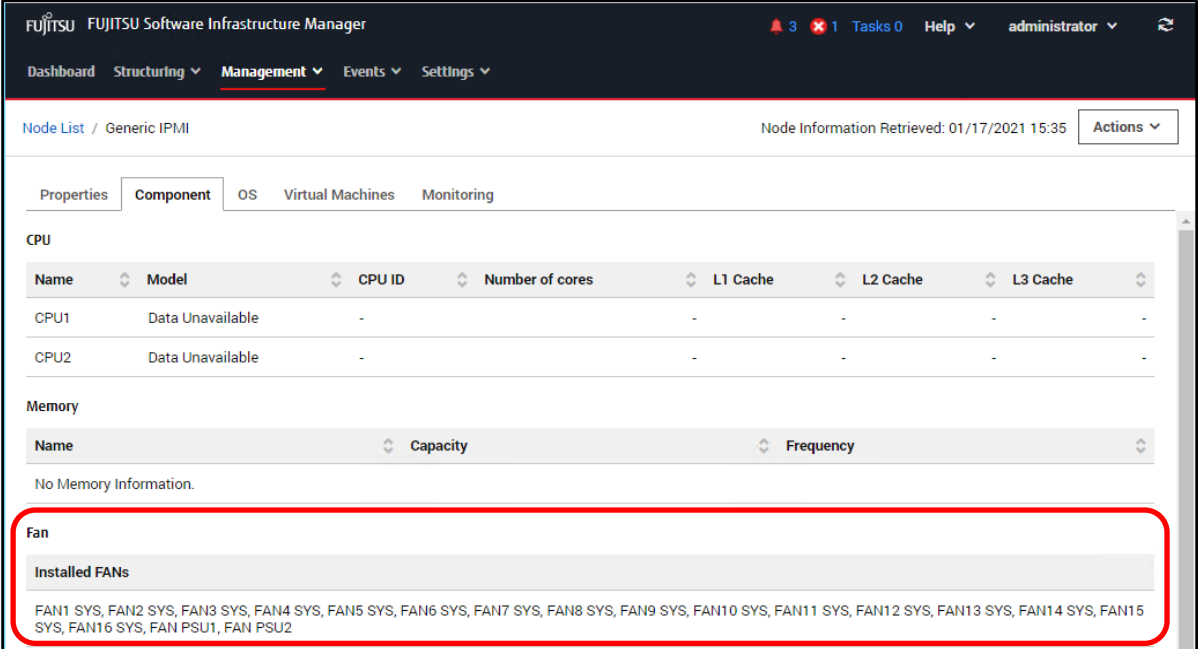

The fan information is determined from the information (judgment item) obtained by using ipmitool and displayed on the GUI.

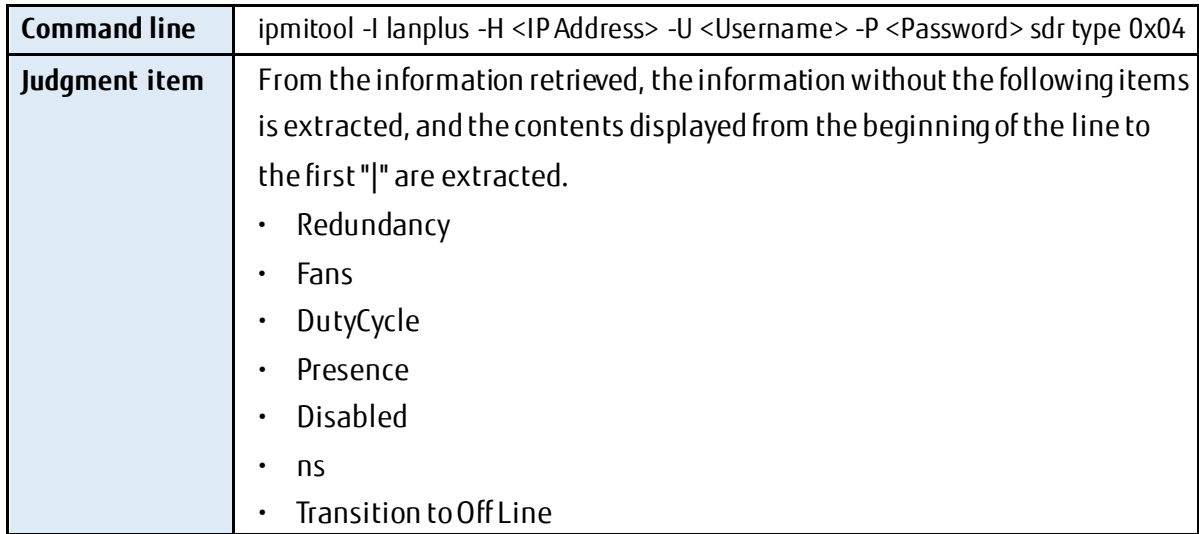

The fan is judged (decision) by the following judgment conditions.

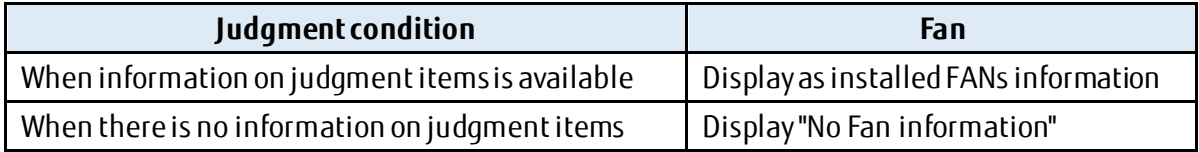

ipmitool Command Execution Example (IP address: 10.12.255.255, username: admin, password: pass)

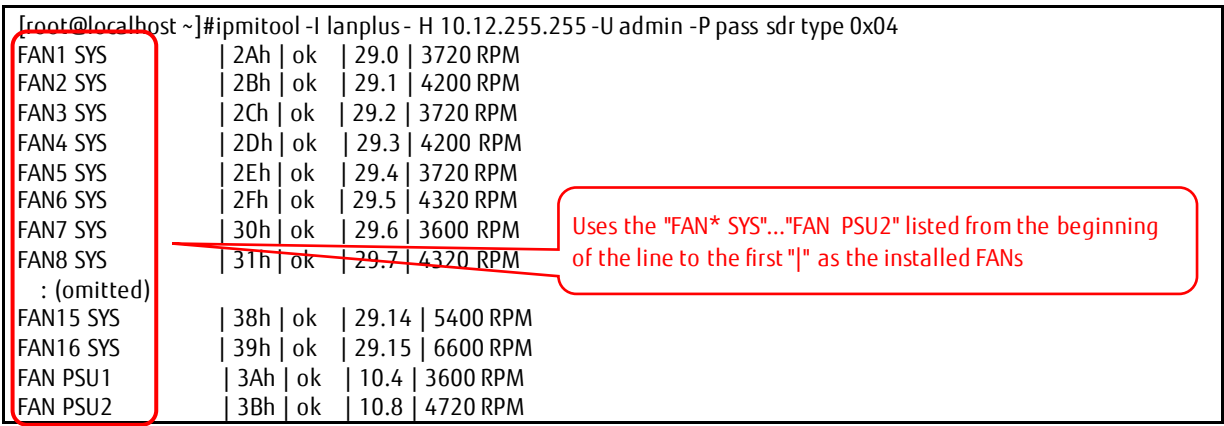

## (4) Component information (PSU)

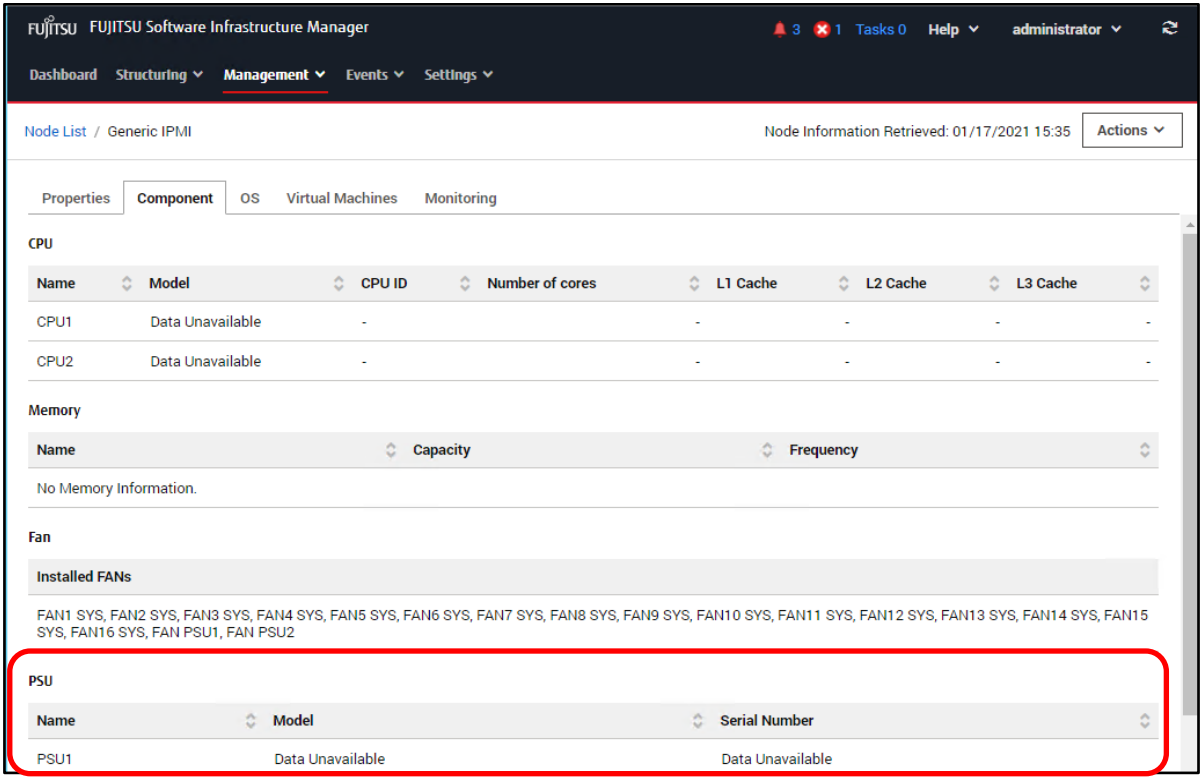

#### **For the PSU name**

The PSU name is determined from the information (judgment item) retrievedby using ipmitool and displayed on the GUI.

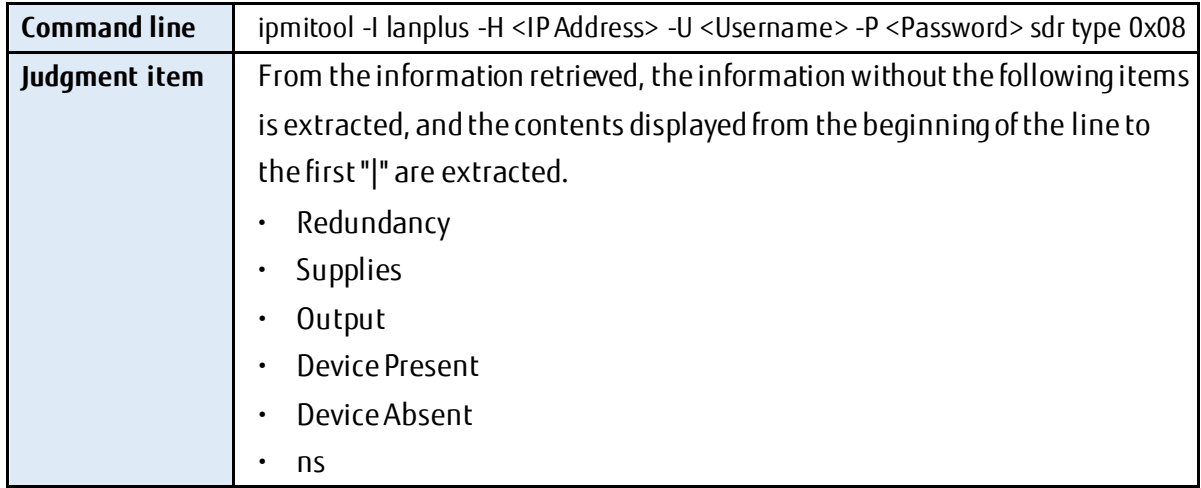

The PSU name is judged (decision) by the following judgment conditions.

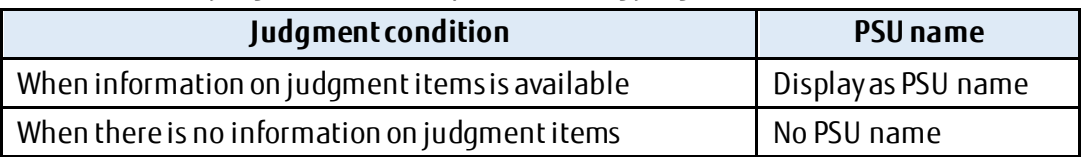

ipmitool Command Execution Example (IP address: 10.12.255.255, username: admin, password: pass) (The results below are for cases where there is no information that matches the search criteria)

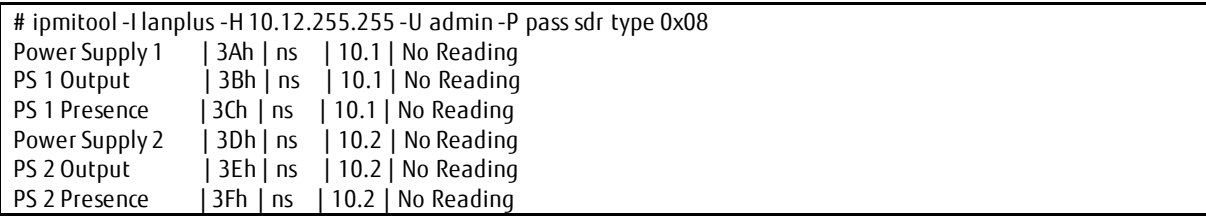

#### **For the PSU detail information (model, serial number)**

The PSU detail information is determined from the information (judgment item) obtained by

using ipmitool and displayed on the GUI.

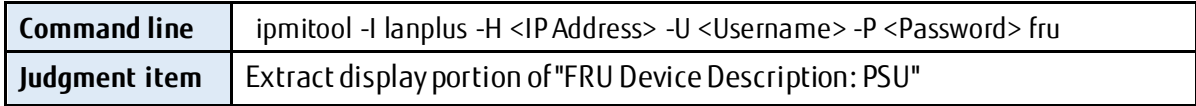

The PSU detail information is judged (decision) by the following judgment conditions.

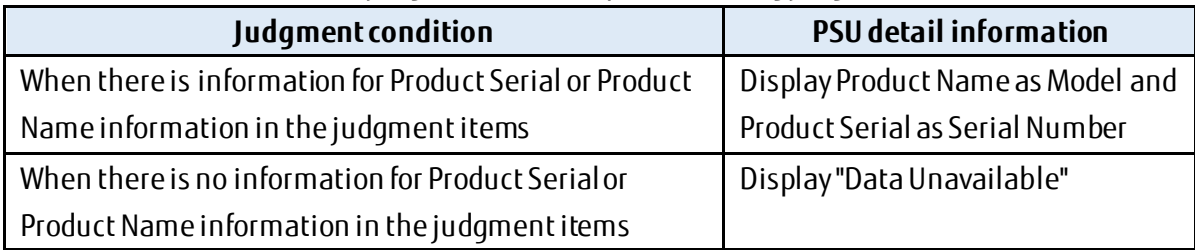

ipmitool Command Execution Example (IP address: 10.12.255.255, username: admin, password: pass)

(The results below are for cases where there is no information that matches the search criteria)

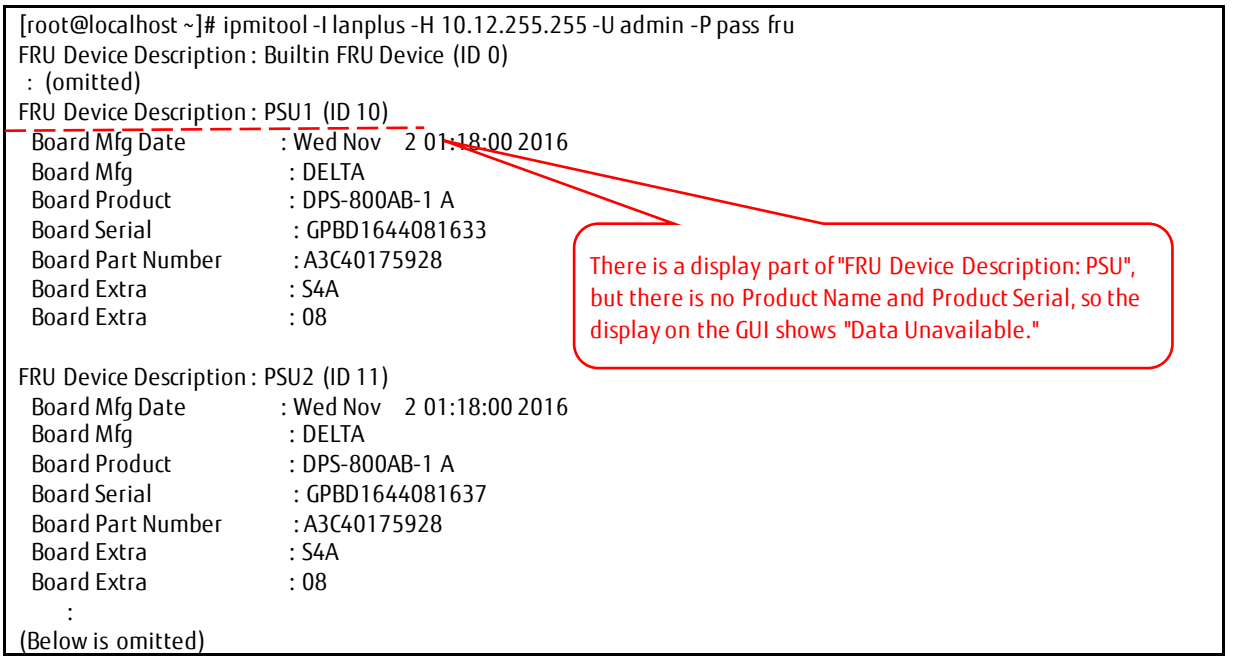

#### (5) Ambient temperature and power consumption of the device

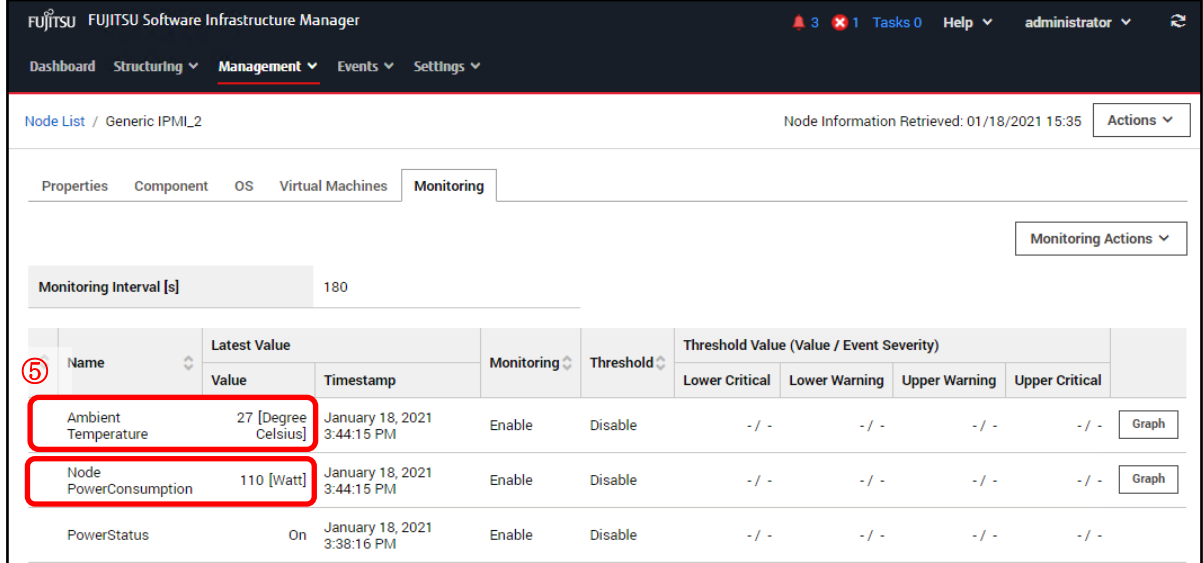

#### **For Ambient Temperature**

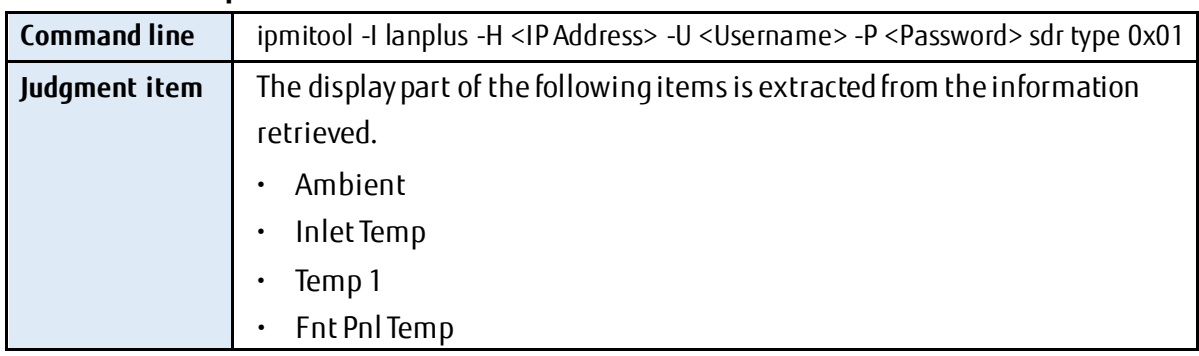

The Ambient Temperature is judged (decision) by the following judgment conditions.

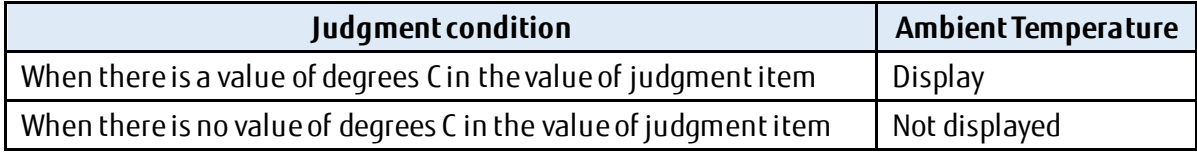

ipmitool Command Execution Example (IP address: 10.12.255.255, username: admin, password: pass)

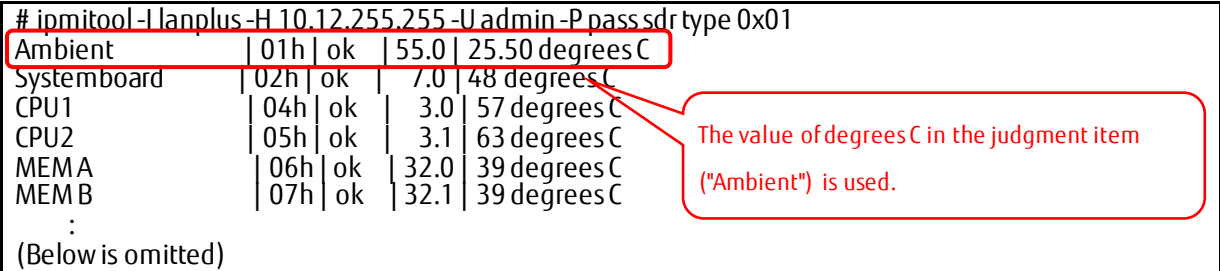

## **For Node PowerConsumption**

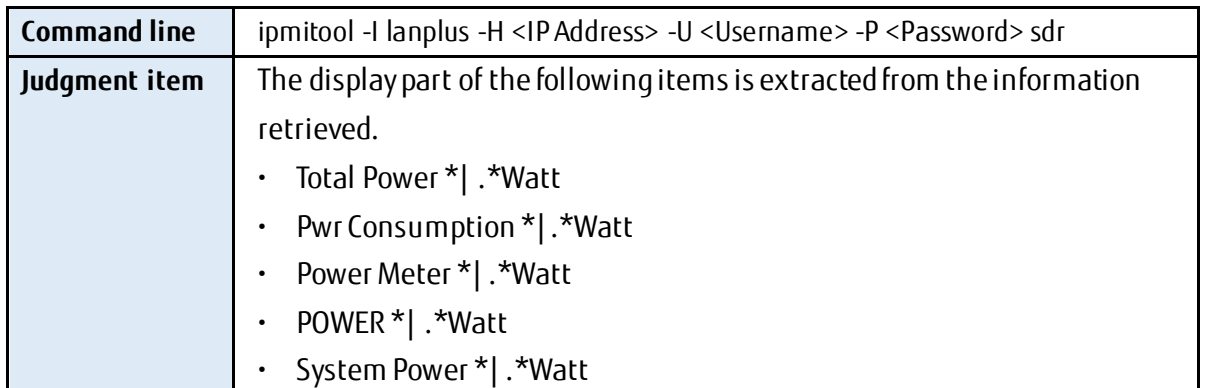

The Node PowerConsumption is judged (decision) by the following judgment conditions.

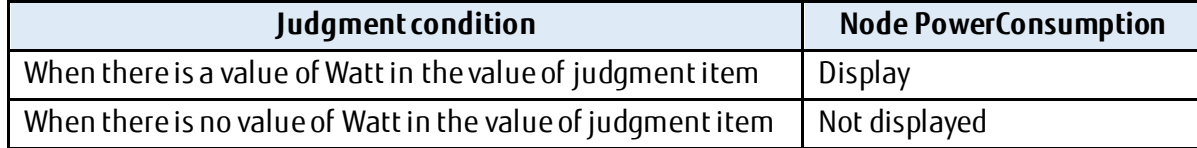

ipmitool Command Execution Example (IP address: 10.12.255.255, username: admin, password: pass)

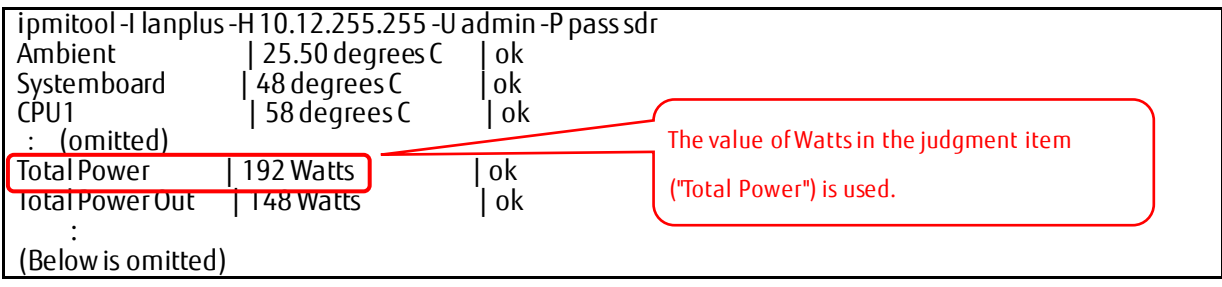

# **Appendix A General Monitoring Functions list**

The following functions are supported.

# **A.1 The Functions list of the node type "Server"**

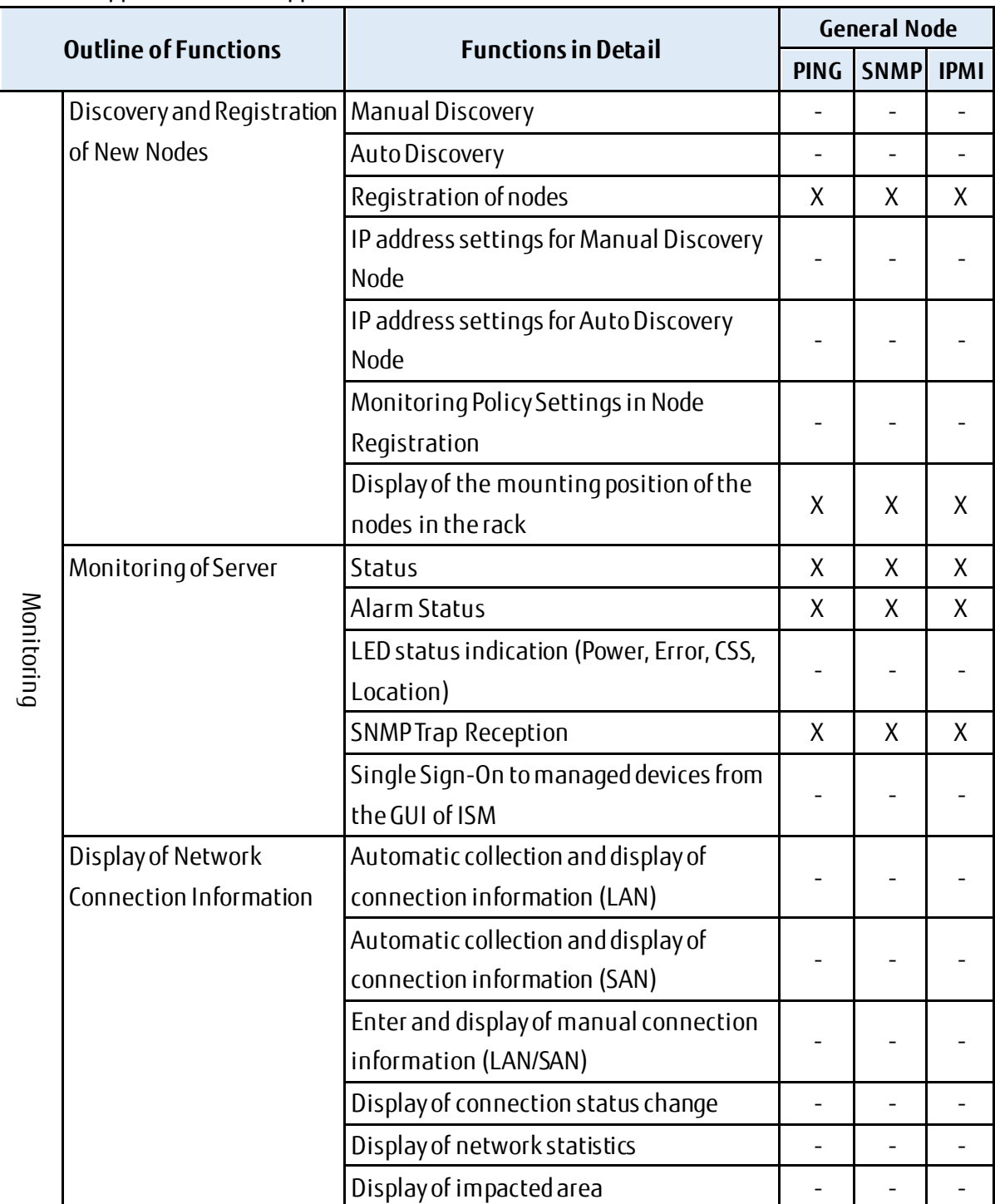

Note: X:Supported -:Not supported

Copyright 2020 - 2021 FUJITSU LIMITED

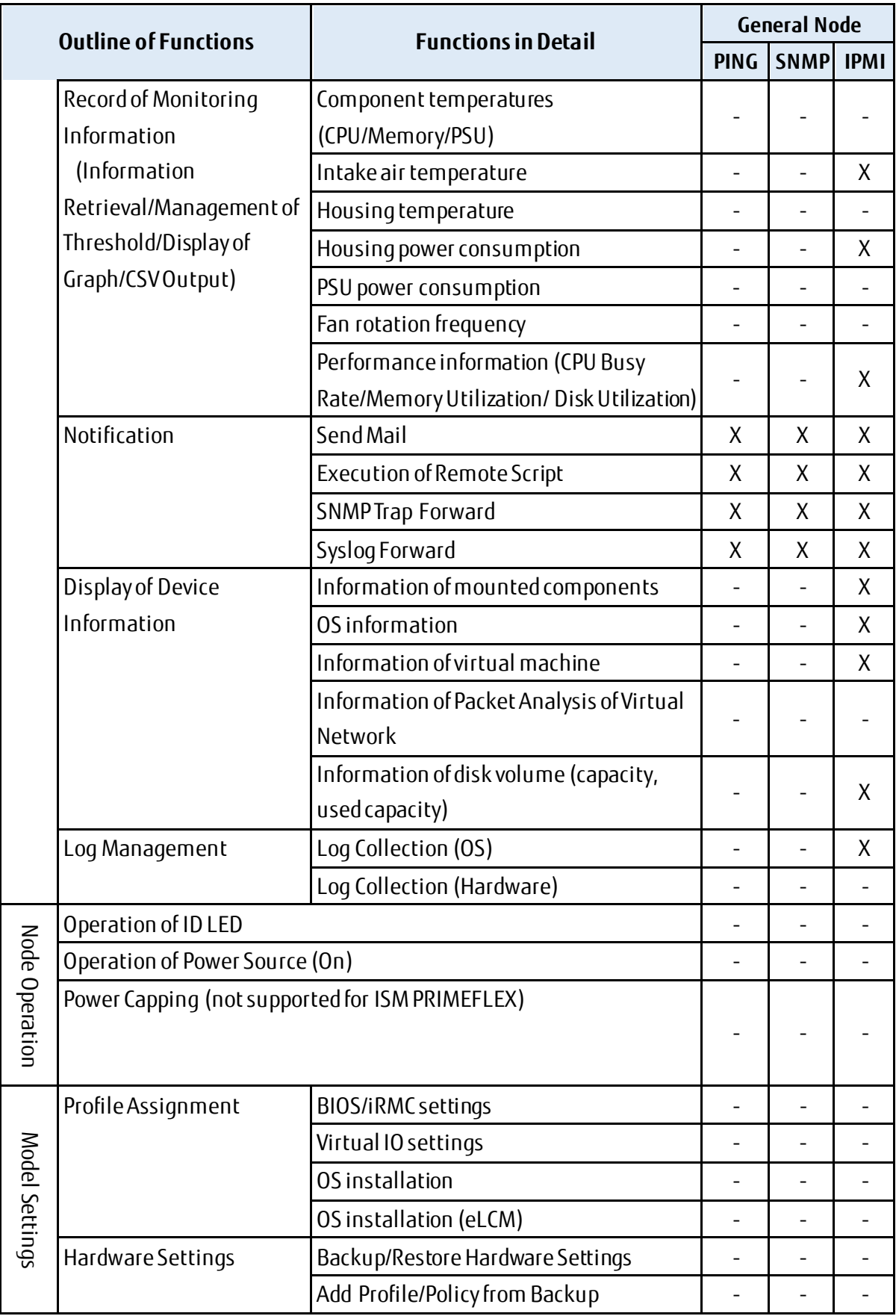

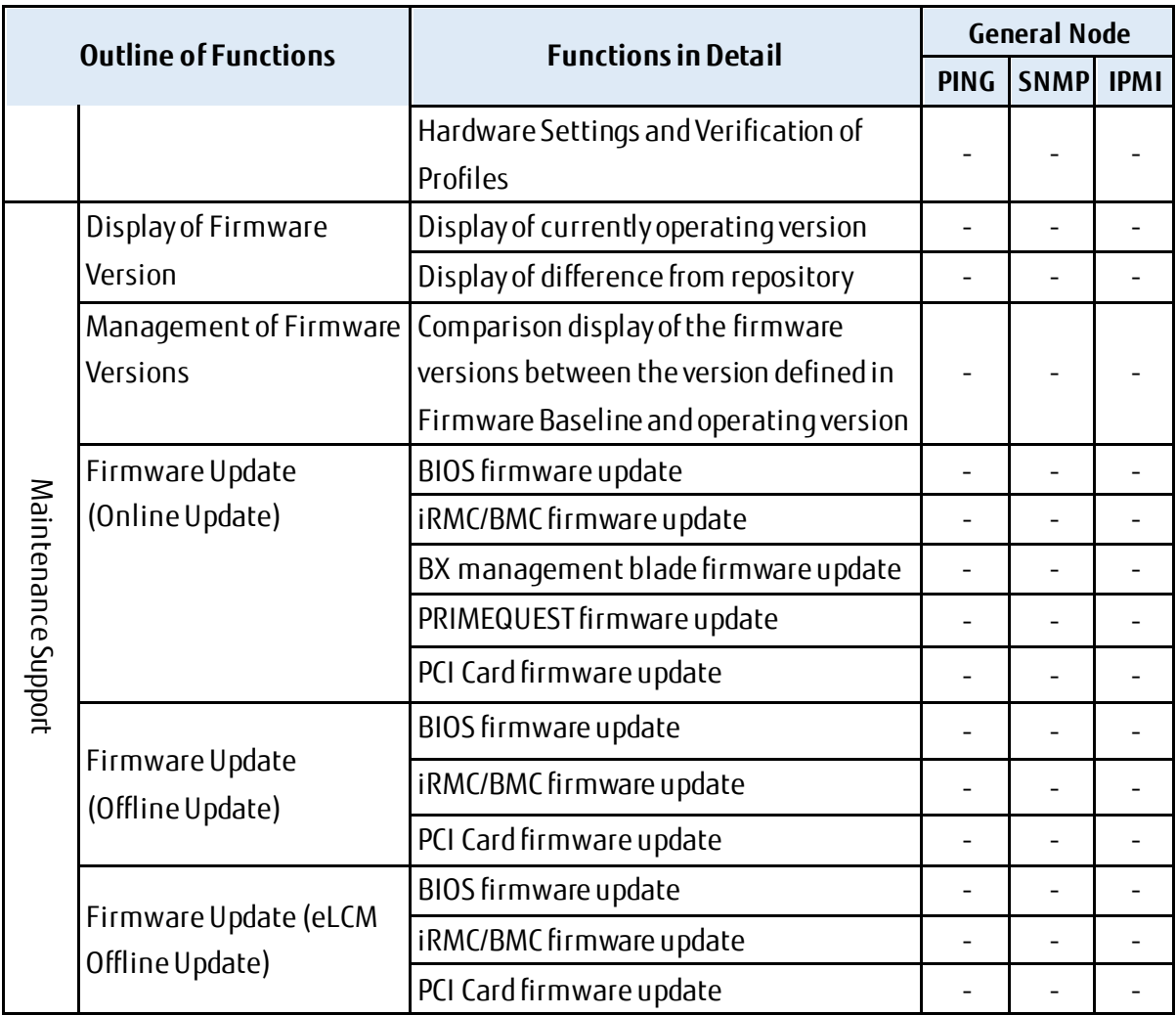

# **A.2 The Functions list of the node type "Switch" , "Storage" , and "Facility"**

Note: X:Supported -:Not supported \* IPMI does not apply to these node types

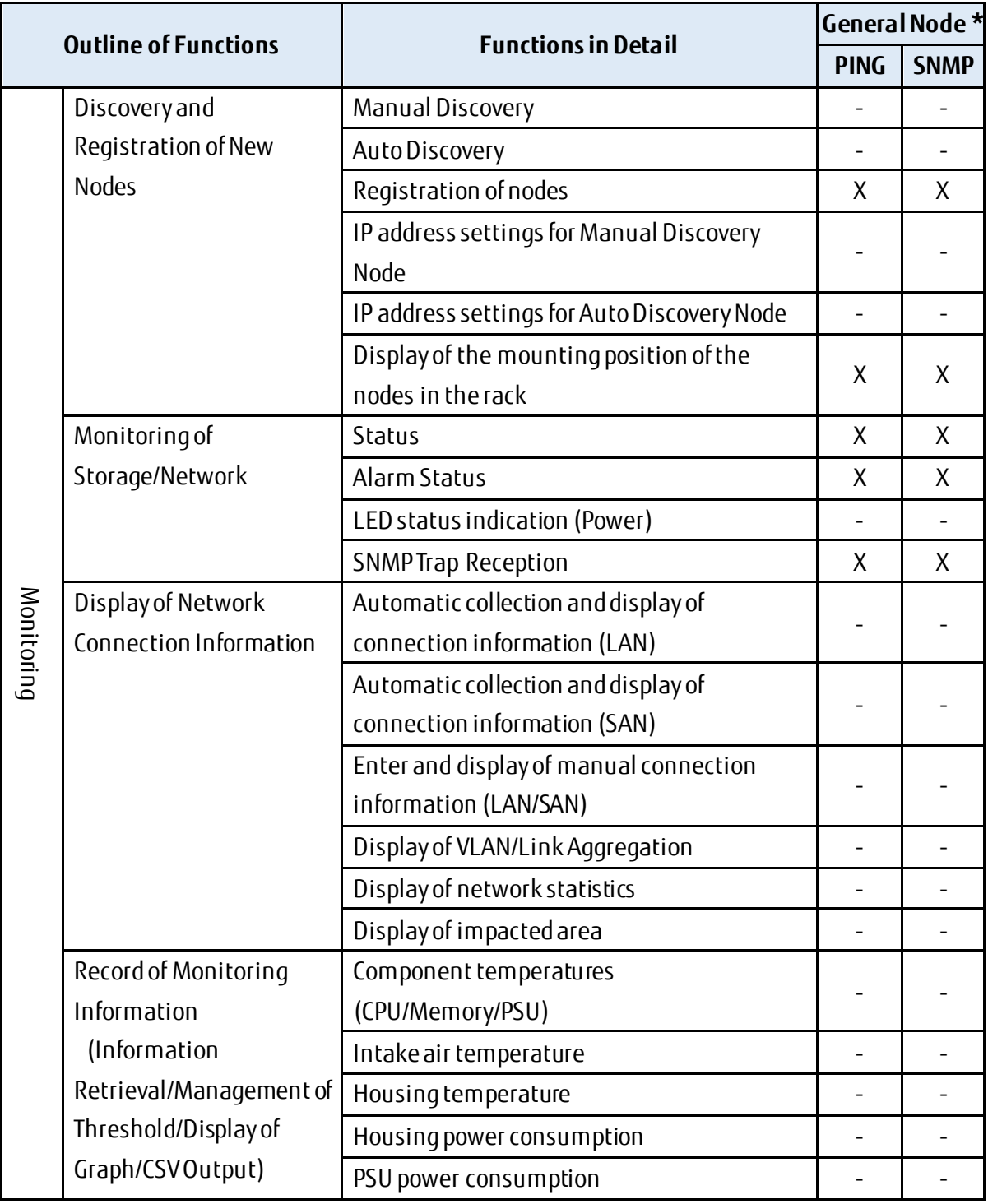

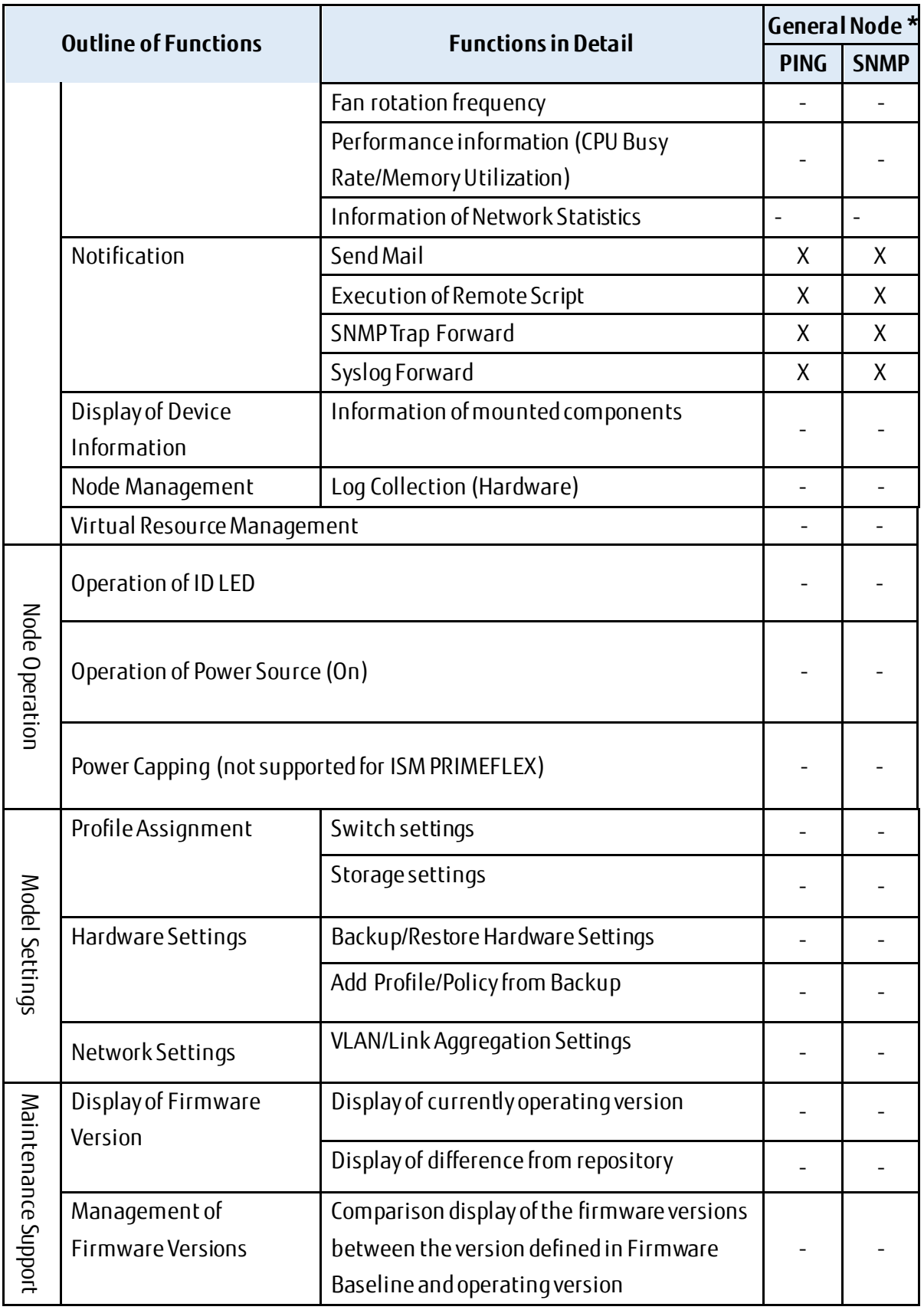

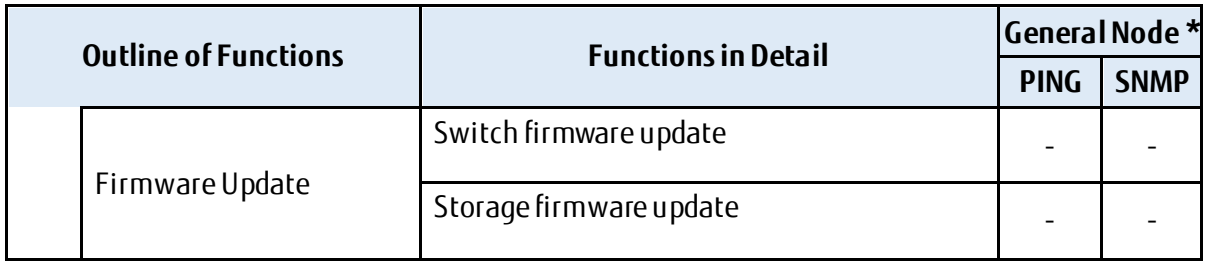